# TCS

# Produktinformation

# **Audio- Außenstation mit 12 Zoll Display** ADU64000-0030

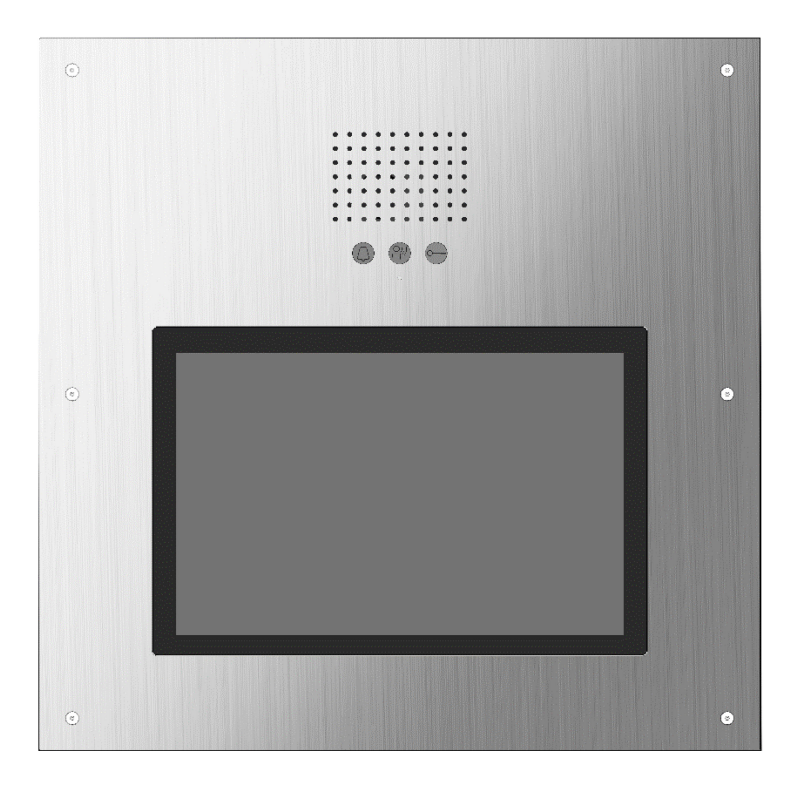

# **Inhaltsverzeichnis**

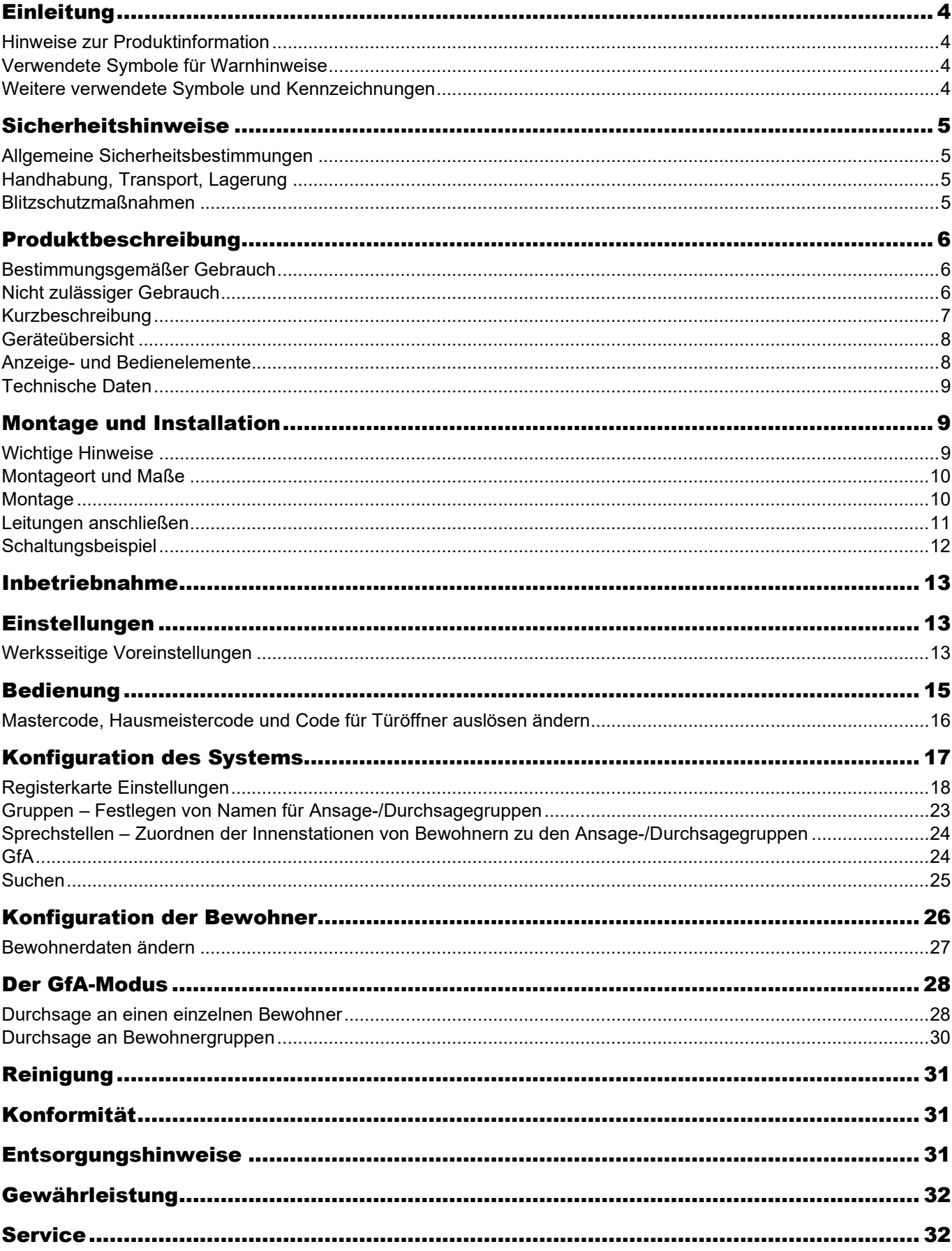

#### *Lieferumfang*

- 1 x ADU64000-0030 (mit Unterputzkasten)
- 1 x Sechskant-Winkelschraubendreher DIN 911, SW 2,5 Produktinformation

## <span id="page-3-0"></span>Einleitung

## <span id="page-3-1"></span>**Hinweise zur Produktinformation**

Die Produktinformation richtet sich ausschließlich an Elektrofachkräfte.

Die Produktinformation beinhaltet wichtige Hinweise zum bestimmungsgemäßen Gebrauch, Installation und Inbetriebnahme. Bewahren Sie die Produktinformation an einem geeigneten Ort auf, wo sie für Wartung und Reparatur zugänglich ist.

Froduktinformationen sind im Downloadbereich unter [www.tcsag.de](http://www.tcsag.de/) verfügbar.

## <span id="page-3-2"></span>**Verwendete Symbole für Warnhinweise**

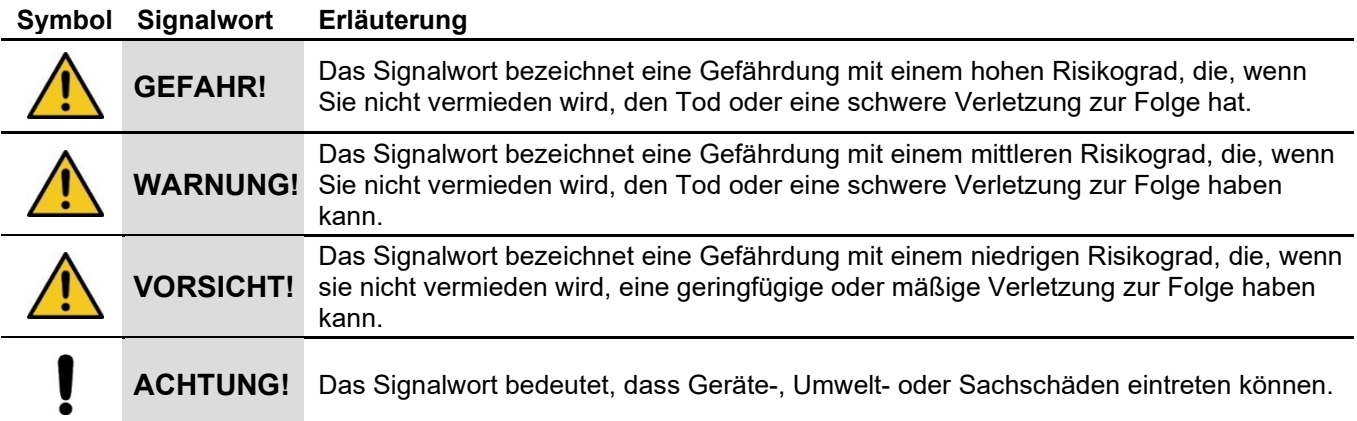

## <span id="page-3-3"></span>**Weitere verwendete Symbole und Kennzeichnungen**

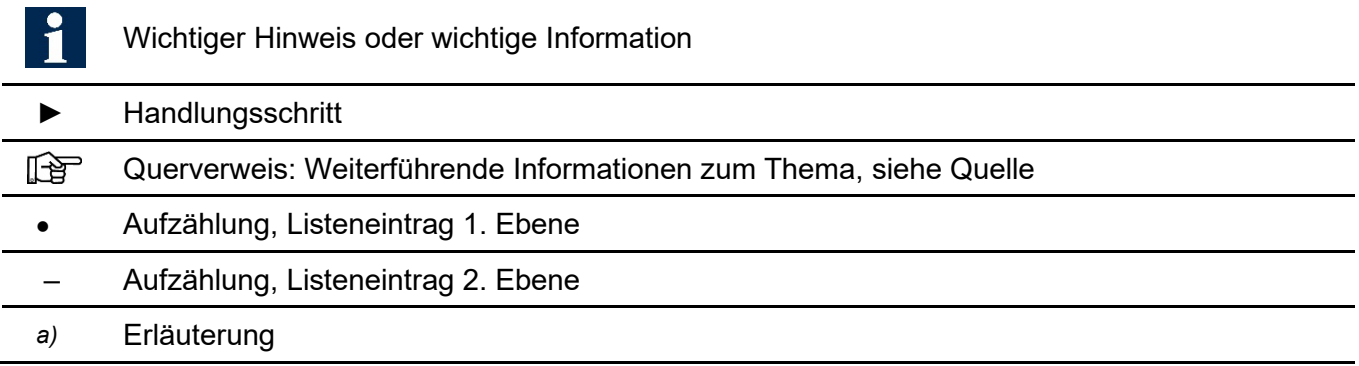

# <span id="page-4-0"></span>Sicherheitshinweise

## <span id="page-4-1"></span>**Allgemeine Sicherheitsbestimmungen**

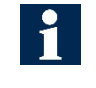

Montage, Installation, Inbetriebnahme und Reparaturen elektrischer Geräte dürfen nur durch eine Elektrofachkraft ausgeführt werden.

Halten Sie die geltenden Normen und Vorschriften für die Anlageninstallation ein.

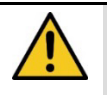

#### **WARNUNG! Lebensgefahr durch elektrischen Schlag**

- Beachten Sie bei Arbeiten an Anlagen mit Netzanschluss von 230 V Wechselspannung die Sicherheitsanforderungen nach DIN VDE 0100.
- Eindringen von Flüssigkeiten oder elektrisch leitenden Kleinteilen können einen Kurzschluss, Brand oder elektrischen Schlag verursachen. Deshalb das Gerät nicht mit Wasser oder anderen Flüssigkeiten in Berührung bringen. Vermeiden Sie das Eindringen von elektrisch leitenden Kleinteilen.

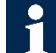

Beachten Sie bei der Installation von TCS:BUS-Anlagen sind die allgemeinen Sicherheitsbestimmungen für Fernmeldeanlagen nach VDE 0800. Unter anderem:

- Getrennte Führung von Starkstrom- und Schwachstromleitungen,
- Mindestabstand von 10 cm bei gemeinsamer Leitungsführung,
- Einsatz von Trennstegen zwischen Stark- und Schwachstromleitungen in gemeinsam genutzten Kabelkanälen,
- Verwendung handelsüblicher Fernmeldeleitungen, z. B. J-Y (St) Y mit 0,8 mm Durchmesser,
- Vorhandene Leitungen (Modernisierung) mit abweichenden Querschnitten können unter Beachtung des Schleifenwiderstandes verwendet werden.

## <span id="page-4-2"></span>**Handhabung, Transport, Lagerung**

#### **VORSICHT! Verletzungsgefahr beim Heben und Hantieren.**

- Beachten Sie die Gewichtsangabe auf dem Transportgut.
- Zum Hantieren sind mindestens zwei Personen notwendig.
- Benutzen Sie geeignete Transporthilfsmittel.

#### **ACHTUNG! Beschädigung des Gerätes**

- Vermeiden Sie Stöße und Schläge.
- Beachten Sie Handhabungszeichen.
- Halten Sie die Umgebungsbedingungen ein.

## <span id="page-4-3"></span>**Blitzschutzmaßnahmen**

**ACHTUNG! Beschädigung des Gerätes durch Überspannung.**

Sorgen Sie durch geeignete Blitzschutzmaßnahmen dafür, dass an den Anschlüssen a, b, P, V1, V2 jeweils eine Spannung von 32 V DC nicht überschritten wird.

# <span id="page-5-0"></span>Produktbeschreibung

## <span id="page-5-1"></span>**Bestimmungsgemäßer Gebrauch**

Die ADU64000-0030 ist eine Audio-Außenstationen mit Display für die Bedienung über ein Touchscreen. Diese ist besonders für große Anlagen im gehobenen Wohnbereich und in Geschäftshäusern geeignet (ca. 1000 Wohneinheiten).

Die Außenstation ist für die Verwendung im sonnengeschützten Innen- und Außenbereich geeignet.

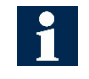

Für Anwendungen, die vom bestimmungsgemäßen Gebrauch abweichen oder über diesen hinausgehen, übernimmt der Hersteller keine Haftung.

## <span id="page-5-2"></span>**Nicht zulässiger Gebrauch**

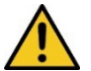

#### **Warnung!**

Nicht zulässig ist der Einsatz der ADU64000-0030 in einer Türsprechanlage,

- die ersetzend für eine oder als Bestandteil einer Sprachalarmierungsanlage (SAA) an eine Brandmeldeanlage (BMA) angebunden ist,
- die ersetzend für ein elektroakustisches Notfallwarnsystem (ENS) oder als dessen Bestandteil betrieben wird.

#### *ADU64000-0030 mit Durchsagefunktion*

Sie sind über die allgemeinen Leistungsmerkmale hinaus geeignet für den Einsatz in Anlagen mit Leistungsmerkmalen wie *Betreutes Wohnen* und *Informieren im Gefahrenfall*.

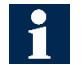

#### **Achtung!**

Wird die Außenstation mit Display ADU64000-0030 als Bestandteil einer sicherheitstechnischen Einrichtung einer baulichen Anlage eingesetzt, sind die geltenden bauordnungsrechtlichen Forderungen einzuhalten.

Die Außenstation mit Display ADU64000-0030 erfüllt die nachstehenden Normen nicht:

- für Elektroakustische Notfallwarnsysteme: DIN EN 60849, VDE 0828
- für Brandmeldeanlagen: DIN VDE 0833, DIN 14675, EN 54
- für Sprachalarmanlagen DIN VDE 0833-4, DIN EN 54-16 und DIN EN 54-24
- für Alarmanlagen: Brandmeldeanlagen, Akustische Signalgeber EN 54-3, DIN VDE 0833-2 sowie EN 54-4 /A2, EN 12101-10, NFS 61940
- Halten Sie die brandschutztechnischen Forderungen nach Leitungsanlagen-Richtlinie LAR ein. Verlegen Sie die Leitungen für die Außenstation mit Display ADU64000-0030 so, dass der elektrische Funktionserhalt gemäß Feuerwiderstandsklasse E30 nach DIN 4102 Teil 12 gewährleistet ist.
	- Die Außenstation ADU64000-0030 selbst ist nicht für den elektrischen Funktionserhalt E30 ausgelegt.
	- Nehmen Sie die projektspezifische Planung, Ausführung, Montageortfestlegung und Montage ausschließlich nach Vorgaben und in Abstimmung mit der örtlich zuständigen Feuerwehr vor.

## <span id="page-6-0"></span>**Kurzbeschreibung**

- Max, 1.000 Datensätze speicherbar, pro Datensatz 2 Seriennummer (Rufziel) speicherbar
- Ändern von Parametern und Bewohner-Datensätzen direkt am Touchscreen über die virtuelle Tastatur
- Einfache Bedienung durch selbsterklärende Gestaltung der Bedienoberfläche, Bedienoberfläche ist ergonomisch: die Schrift- und Tastengröße wurde so gewählt, dass diese auch für ältere Menschen gut erkennbar und bedienbar sind.
- mehrsprachige Bedienerführung, während der Benutzung auswählbar,
- zusätzliche Information einblendbar, z. B. Besuchszeiten, Lagepläne, Werbung usw.
- Codeschlossfunktion: Anzahl der Codes 6 Stück, Codes 6-stellig für alle Techniker o.ä. und je Bewohner ist ein 4-stelliger individueller Code möglich
- Quittungston beim Drücken der Klingeltaste
- Gehäuse mit Edelstahlfront
- Unterputzmontage

#### *Hinweise zur Durchsagefunktion*

- Für die Versorgung der Anlage muss ein Versorgungs- und Steuergerät verwendet werden, dass auch die Protokolle für Ansagen / Durchsagen unterstützt, z. B. NBV2600-0400.
- Auch die Innenstationen müssen in der Lage sein, die Protokolle für Ansagen / Durchsagen zu verarbeiten. Es können sowohl entsprechende Audio- als auch Video-Innenstationen verwendet werden, die die Durchsagefunktion unterstützen.
- Funktionserweiterungen sind von diesen Einschränkungen nicht betroffen.
- Notstromversorgung. Eine Notstromversorgung für die TCS-Anlage kann im Rahmen des TCS-Projektierungsservice angeboten werden. Wenden Sie sich bitte an unsere Vertriebsmitarbeiter.

## <span id="page-7-0"></span>**Geräteübersicht**

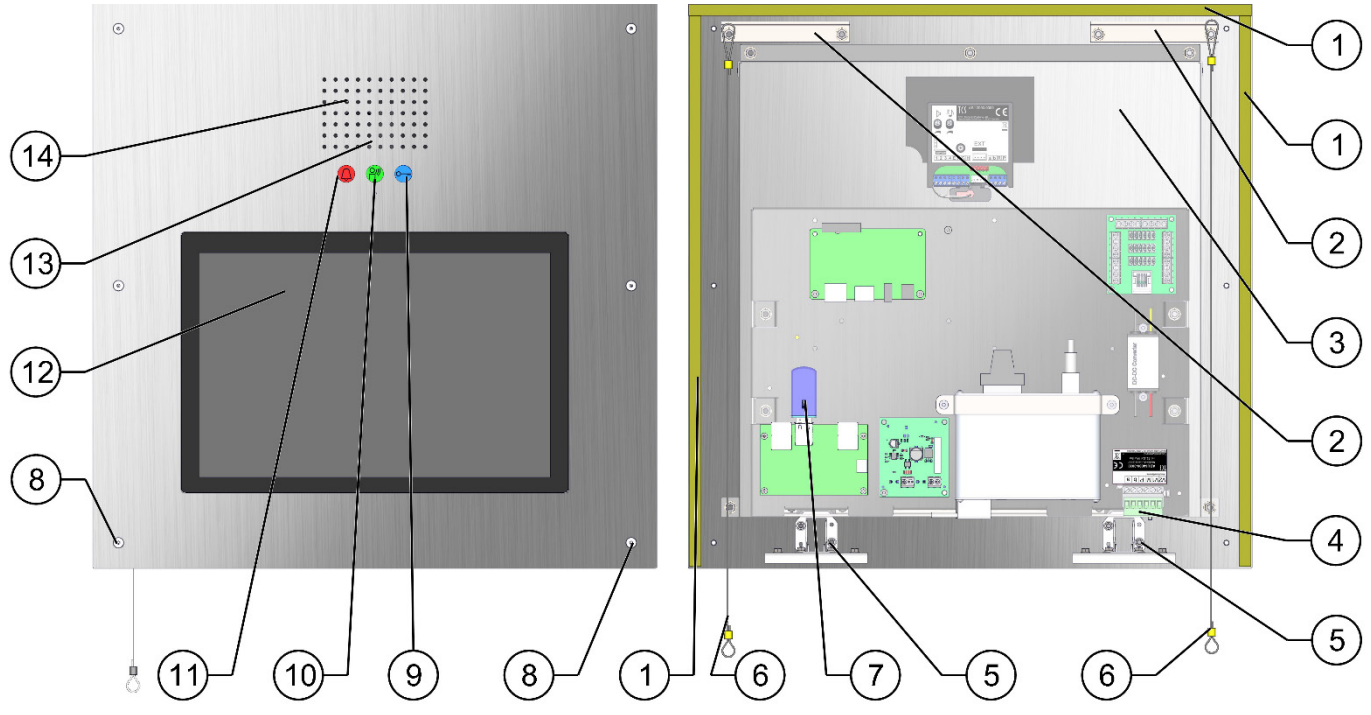

*Abb. 1: Geräteübersicht*

- 
- **2** Einhängebleche für Halteseile **9**
- 
- 
- 
- **6** Halteseile **13** Mikrofon
- 
- **1** Frontplattendichtungen **8** Befestigungsschrauben Frontplatte
	-
- **3** Schutzkasten **10** Anzeige Sprechen (LED grün)
- **4** Anschlussklemme **11** Anzeige Rufton (LED rot)
- **5** Klappscharniere **12** Touchscreen 12 Zoll
	-
- **7** USB-Stick **14** Lautsprecher

## <span id="page-7-1"></span>**Anzeige- und Bedienelemente**

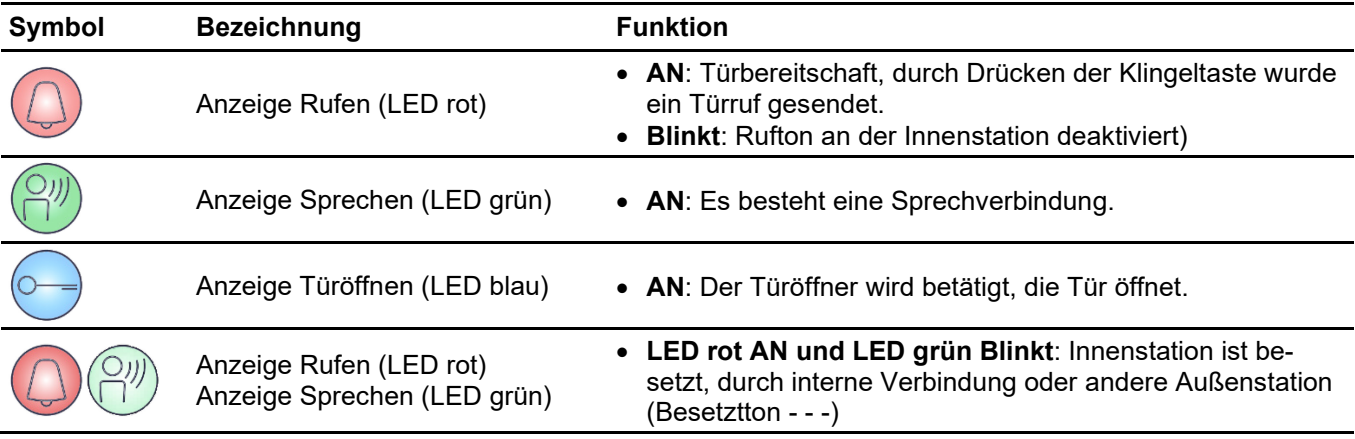

## <span id="page-8-0"></span>**Technische Daten**

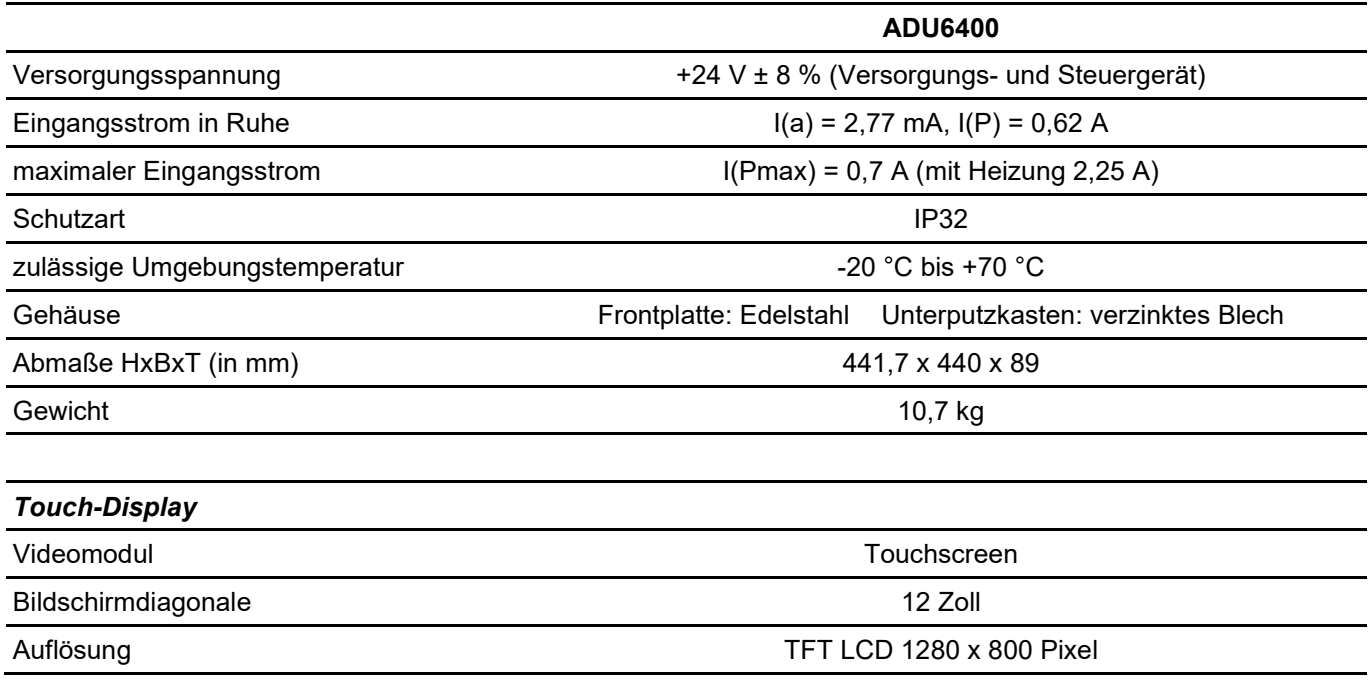

# <span id="page-8-1"></span>Montage und Installation

## <span id="page-8-2"></span>**Wichtige Hinweise**

- Die ADU64000 ist für die Montage im sonnengeschützten Innen- und Außenbereich geeignet.
	- Wenn die ADU64000 für die Nutzung durch die Feuerwehr vorgesehen ist: wählen Sie den Montageort nach Rücksprache mit der örtlichen Feuerwehr.

#### **ACHTUNG! Beschädigung des Gerätes**

Vermeiden Sie direkte Sonneneinstrahlung (Umgebungstemperatur max. 40 °C)! Direkte Sonneneinstrahlung (UV-Anteil) bewirkt eine Reduzierung der Lebensdauer der Flüssigkristalle im Monitor.

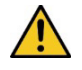

#### **VORSICHT! Verletzungsgefahr beim Heben und Hantieren.**

- Beachten Sie die Gewichtsangabe auf dem Transportgut.
- Zum Hantieren sind mindestens zwei Personen notwendig.
- Benutzen Sie geeignete Transporthilfsmittel.

## <span id="page-9-0"></span>**Montageort und Maße**

#### *Anforderungen an den Montageort*

- Ausreichende Tragfähigkeit der Wand: Gewicht, siehe Technische Daten.
- Wand muss eben sein.
- Raumluft muss frei von Staub und korrosiven Gasen sein.

#### *Maße Unterputzkasten*

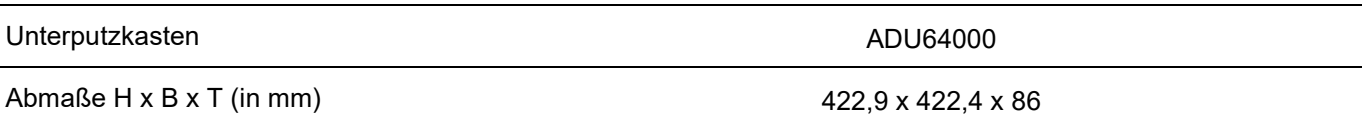

## <span id="page-9-1"></span>**Montage**

#### *Gerät für die Montage vorbereiten*

Das Gerät ist im Auslieferungszustand zusammengebaut. Der Unterputz- und Schutzkasten muss für die Montage und Anschluss vom Gerät entfernt werden.

- ► Legen Sie das Gerät auf eine saubere und weiche Oberfläche ab.
- ► Entfernen Sie alle 6 Befestigungsschrauben von der Frontplatte.
- ► Verwenden Sie dafür den mitgelieferten Sechskant-Winkelschraubendreher.
- ► Klappen Sie das Gerät auf.
- ► Entfernen Sie beide Führungsbleche vom Unterputzkasten, die jeweils mit 2 Muttern M3 gesichert sind [\(Abb. 2\)](#page-9-2).
- ► Lösen Sie beide Halteseile aus dem Seilhaken-Blech an der Frontplatte.
- ► Nehmen Sie das Gerät vorsichtig heraus und legen Sie es auf einen sauberen und weichen Untergrund ab.

#### *Schutzkasten entfernen*

- ► Entfernen Sie für einen leichteren Anschluss der Leitungen den Schutzkasten auf der Rückseite.
- ► Entfernen Sie dazu die 5 Stück M4 Sperrzahnmuttern. Heben Sie den Schutzkasten ab.

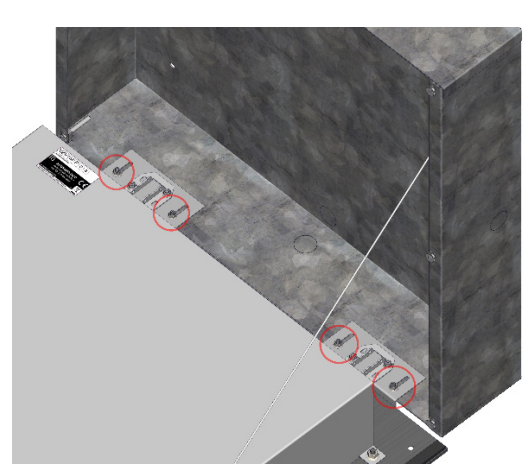

*Abb. 2: Führungsbleche entfernen*

<span id="page-9-2"></span>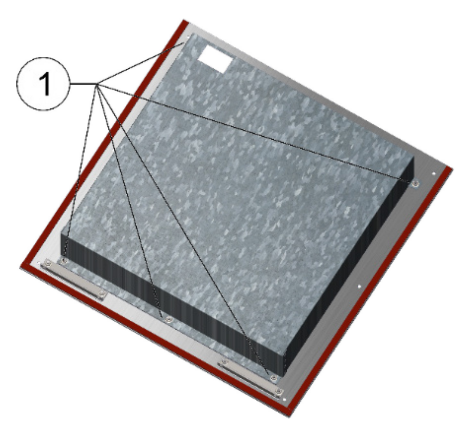

*Abb. 3: Schutzkasten entfernen*

#### *Unterputzkasten einbauen*

► Fertigen Sie einen Wandausschnitt für den Unterputzkasten an.

Das Maß der Mauernische richtet sich nach dem Außenmaß des Unterputzkastens plus die Zugabe (Toleranz) von: Umlaufend (HxB) min. + 0,5 mm bis max. + 5 mm und Tiefe (T) min.  $+0.0$  mm bis max.  $+15$  mm.

- ► Brechen Sie die erforderlichen Kabeldurchführung für die bauseitigen Anschlusskabel aus (2).
- ► Führen Sie die bauseitigen Anschlusskabel durch die Kabeldurchführung im Unterputzkasten ein.
- ► Setzen Sie den Unterputzkasten in die vorgegebene Mauernische ein und befestigen Sie ihn mit geeigneten Befestigungsmaterial.

Schrauben und Dübel zur Befestigung in der Mauernische sind nicht im Lieferumfang enthalten.

Die Putzkante des Unterputzkasten muss mit der fertigen Wand bündig abschließen, so dass die Frontplatte auf der Wand aufliegt.

#### <span id="page-10-0"></span>**Leitungen anschließen**

#### *Anschlussleitungen*

- ► Isolieren Sie die Leitungen ab.
- ► Schließen Sie die Leitungen je nach Art der Anlage gemäß Schaltungsbeispiel an. Achten Sie auf die Bezeichnung der einzelnen Klemmen, siehe Typenschild.

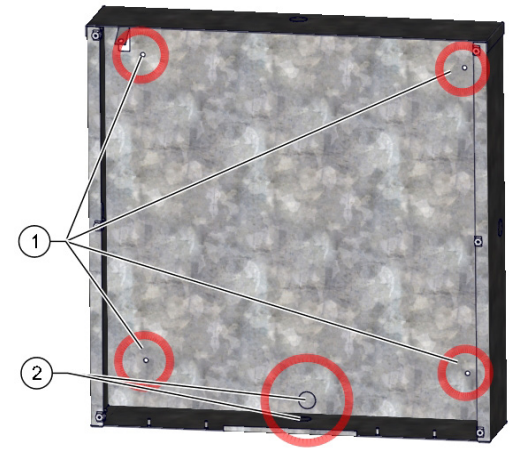

*Abb. 4: Unterputzkasten einbauen*

- **1** Befestigungsbohrungen, Durchmesser 5 mm
- **2** Kabeldurchführungen

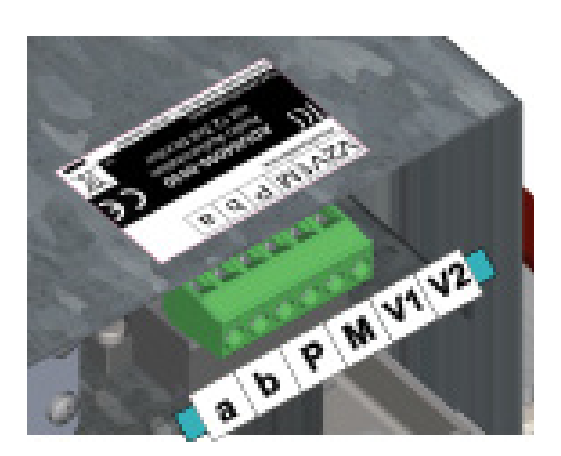

*Abb. 5: Detail Anschluss*

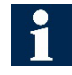

►

Zulässiger Querschnitt (Durchmesser): 0,08 … 0,82 mm2 (Ø 0,32 … 1,0 mm) Max. Anzahl Drähte pro Klemmenkontakt: 2 x 0,8 mm, 3 x 0,6 mm

- ► Schließen Sie weitere Adern mit Hilfsklemmen an.
- ► Verwenden Sie nur Anschlussleitungen aus gleichem Material und mit gleichem Durchmesser in einem Klemmenkontakt.

11

## <span id="page-11-0"></span>**Schaltungsbeispiel**

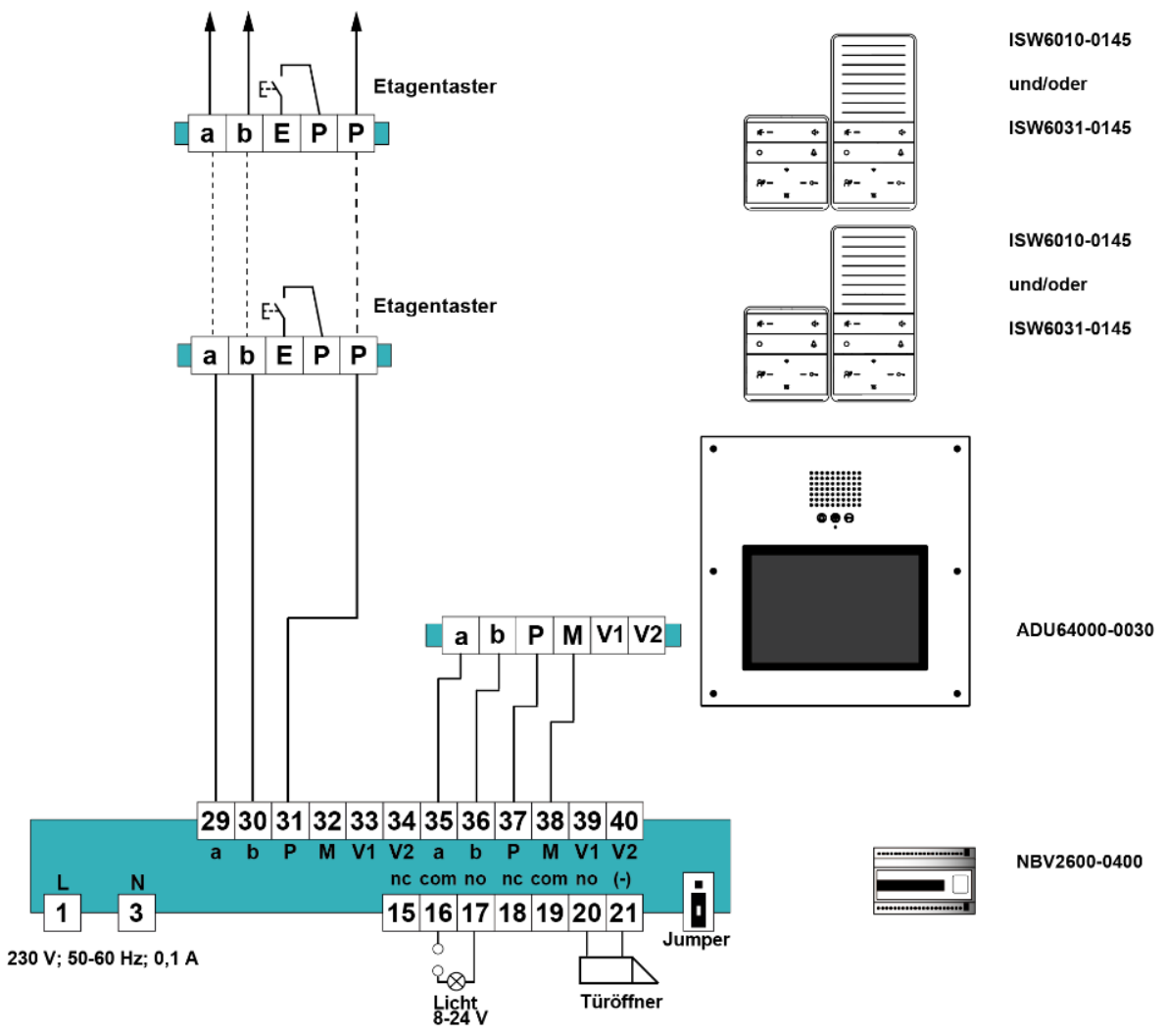

*Abb. 6: Schaltplan*

**IS** Weitere Informationen finden Sie im TCS-Systemhandbuch. Dieses steht im Downloadbereich unter *[www.tcsag.de](http://www.tcsag.de/)* zur Verfügung.

#### *Frontplatte und Schutzkasten montieren*

- ► Montieren Sie wieder den Schutzkasten auf der Rückseite der Frontplatte.
- ► Setzen Sie die Führungsbleche der Frontplatte auf die Gewindebolzen des Unterputzkastens auf.
- ► Befestigen Sie die Führungsbleche mit den Muttern (M3). Ziehen Sie die Muttern noch nicht fest an.

Ungleichmäßig eingebaute Unterputzkästen können bis zu einer Toleranz von max. 15 mm Tiefe mit den Führungsblechen ausgeglichen werden.

- ► Schieben Sie die Führungsbleche mit der Frontplatte in das Gehäuse, bis diese mit der umgebogenen Kante bündig auf dem Putz aufliegen.
- ► Ziehen Sie die Muttern (M3) fest an.
- ► Hängen Sie die Halteseile wieder ein.
- ► Klappen Sie die Frontplatte nach oben.
- ► Verschrauben Sie die Frontplatte mit den Senkkopfschrauben (M4x30).

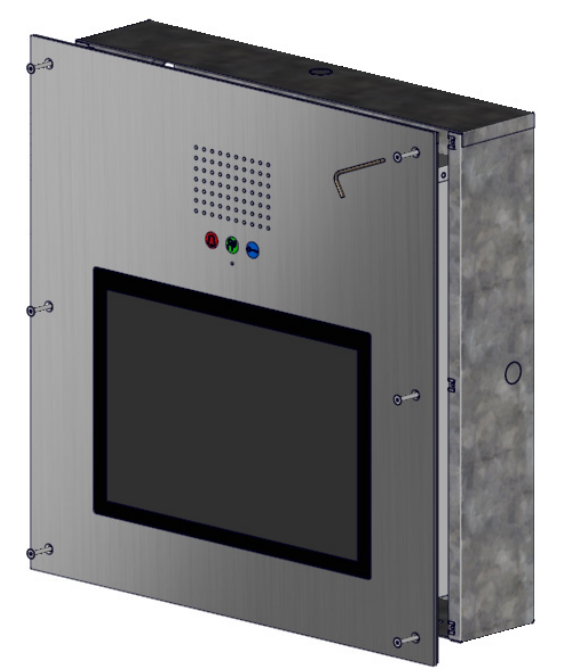

*Abb. 7: Frontplatte montieren*

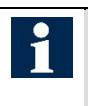

Beim Verschrauben der Frontplatte wird die Frontplattendichtung angepresst und sorgt für eine ausreichende Dichtigkeit.

## <span id="page-12-0"></span>Inbetriebnahme

- ► Installieren Sie die Geräte der Anlage spannungslos und vollständig.
- ► Prüfen Sie die a-, b-, P- und M-Ader gegeneinander auf Kurzschluss.
- ► Schalten Sie erst dann die Stromversorgung der Anlage ein. Die Software ist vorinstalliert und startet jetzt automatisch.

# <span id="page-12-1"></span>Einstellungen

#### <span id="page-12-2"></span>**Werksseitige Voreinstellungen**

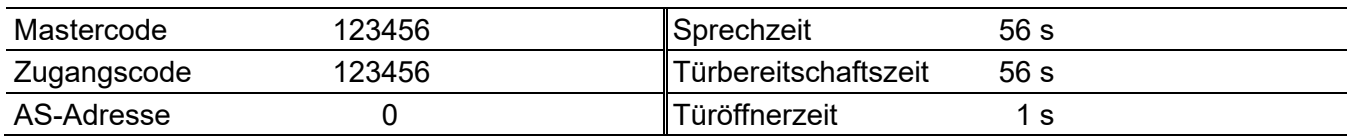

#### *Lautstärken für Sprache und Quittungston einstellen*

Die Lautstärken für Sprache und Quittungston sind mit zwei separaten Drehreglern einstellbar. Die Lautstärken sind werksseitig auf einen Mittelwert eingestellt. Eine Änderung ist nicht immer notwendig. Beachten Sie beim Einstellen, dass die Verstärkung von Lautsprecher und Mikrofon nicht unabhängig voneinander eingestellt werden kann. Bei zu großer Lautstärke kommt es zum Rückkopplungseffekt (Pfeifen).

- ► Verwenden Sie zum Einstellen der Lautsprecherlautstärke **(1)** und der Quittungstöne **(2)** einen kleinen Schraubendreher.
- ► Drehen Sie den Drehregler im Uhrzeigersinn, um die Lautstärke zu erhöhen.
- ► Drehen Sie den Drehregler gegen den Uhrzeigersinn, um die Lautstärke zu verringern.

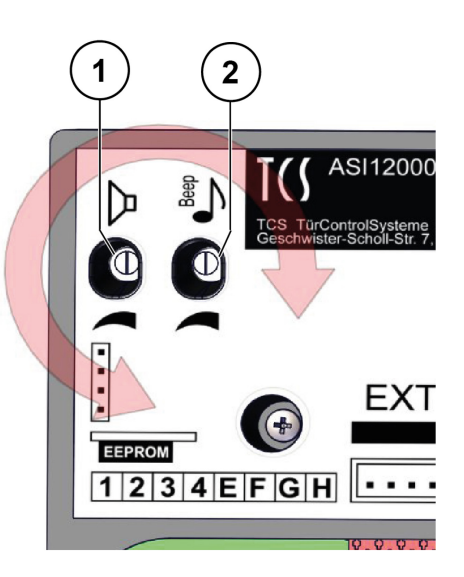

*Abb. 8:Lautstärken einstellen*

# <span id="page-14-0"></span>Bedienung

#### *Programm starten*

- Wird die ADU6400-0030 das erste Mal eingeschaltet, startet auch die Software automatisch und geht in den Grundmodus.
- Die Displayanzeige fällt stets nach einigen Sekunden in diesen Zustand zurück, wenn keine oder eine falsche Eingabe erfolgt.

#### *Der Bildschirm im Grundmodus*

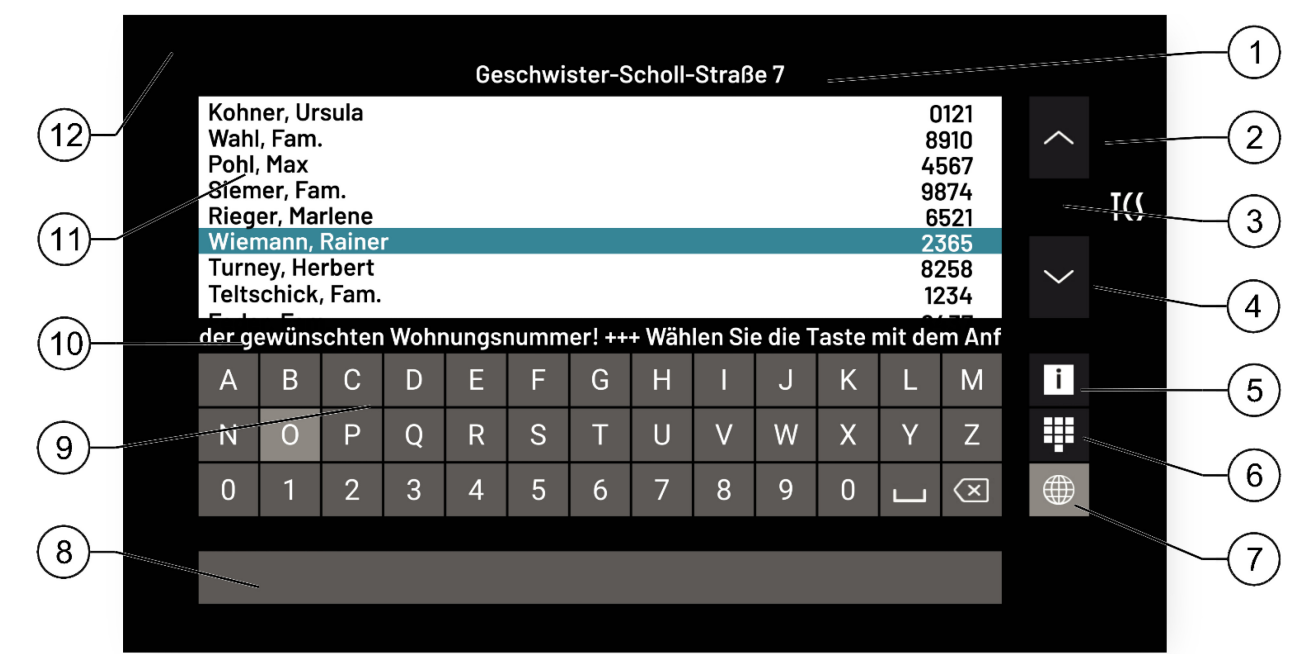

#### *Abb. 9: Startbildschirm*

- **1** Objekt-Beschriftungsfeld **7** Sprache ändern
- **2** Taste nach oben blättern **8** aktueller Status
- **<sup>3</sup>**versteckte Taste Alarmgruppen (nur im Demo-Modus) **<sup>9</sup>**Tastatur
- **4** Taste nach unten blättern **10** Laufschrift
- **5** Informationsbildschirm aufrufen **11** Bewohnerliste
- 
- 
- 
- 
- 
- 
- **6** Codeschlosstastatur aufrufen **12** versteckte Taste Menü Konfiguration

#### *Funktionen*

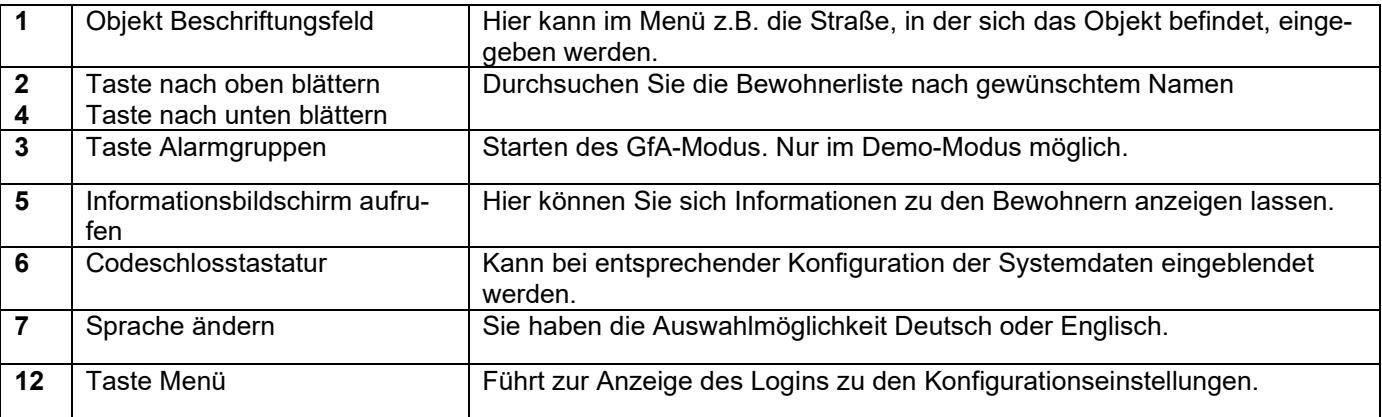

#### *Begriffe*

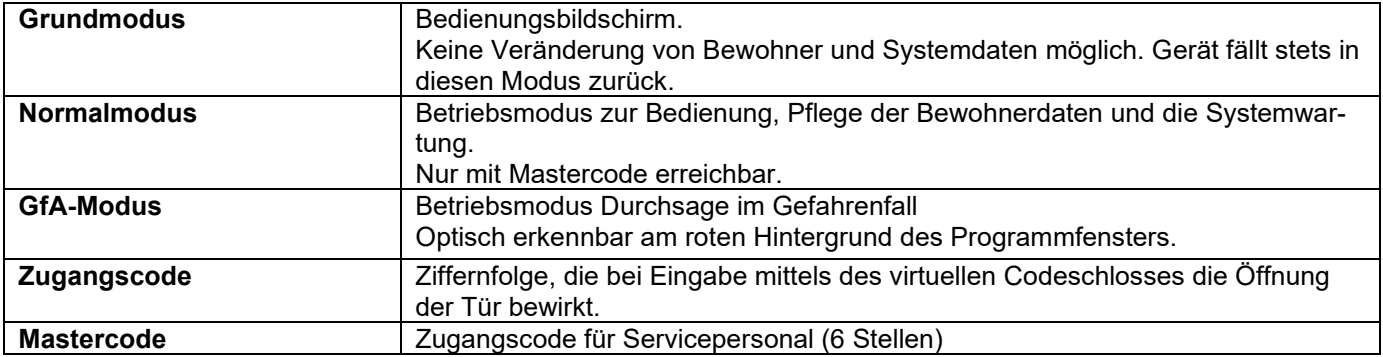

## <span id="page-15-0"></span>**Mastercode, Hausmeistercode und Code für Türöffner auslösen ändern**

Aus Sicherheitsgründen ist es ratsam, diese Codenummern beim ersten Gebrauch zu ändern!

► Tippen Sie doppelt auf die versteckte Taste *Menü Konfiguration* links oben im Bildschirm.

Im Lieferzustand sind die Zugangscodes mit:

**Mastercode** (Ändern der System- und Bewohnerdaten möglich):

#### **1 2 3 4 5 6**

**Hausmeistercode** (Ändern der Bewohnerdaten möglich):

## **2 3 4 5 6 7**

**Türöffner auslösen**, nur Türöffnen voreingestellt.

#### **3 4 5 6 7 8**

► Tippen Sie den Mastercode 123456 ein.

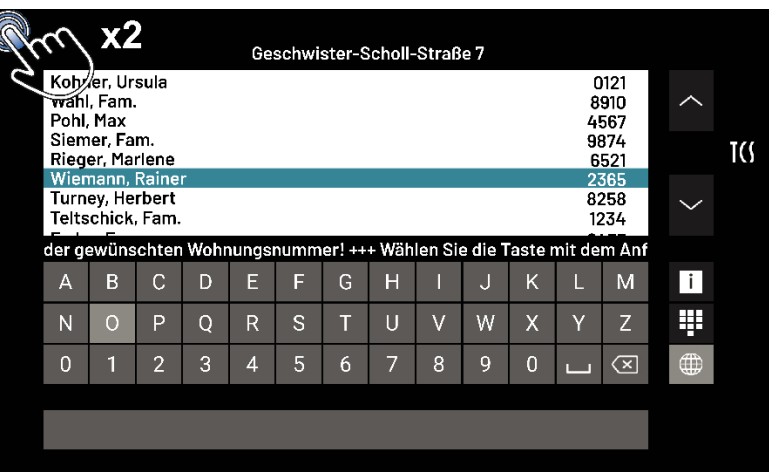

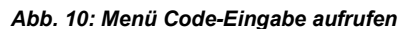

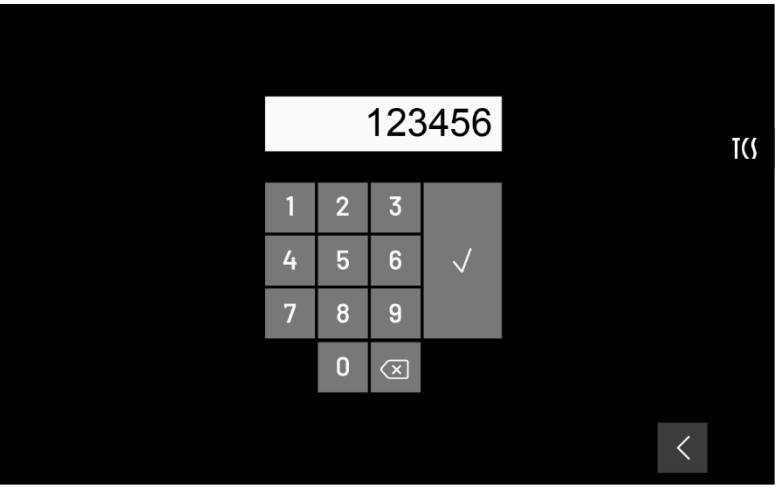

*Abb. 11: Code eingeben*

- ► Tippen Sie auf die neu erschienene Taste *Konfiguration der Bewohner*. Es öffnet sich ein neues Fenster mit den Registerkarten *Bewohner* und *Mastercodes*.
- ► Tippen Sie auf die Registerkarte *Mastercodes*.
- ► Wählen Sie einen der sechs voreingestellten Mastercodes:
	- Mastercode 1
	- Mastercode 2
	- Hausmeistercode 1
	- Hausmeistercode 1
	- TuerOeffnercode 1
	- TuerOeffnercode 2 aus
- ► Geben Sie die neuen Codeziffern ein.
- ► Wiederholen Sie die Eingabe.
- ► Speichern Sie den Code.
- ► Wiederholen Sie den Vorgang ggf. für weitere Codes.

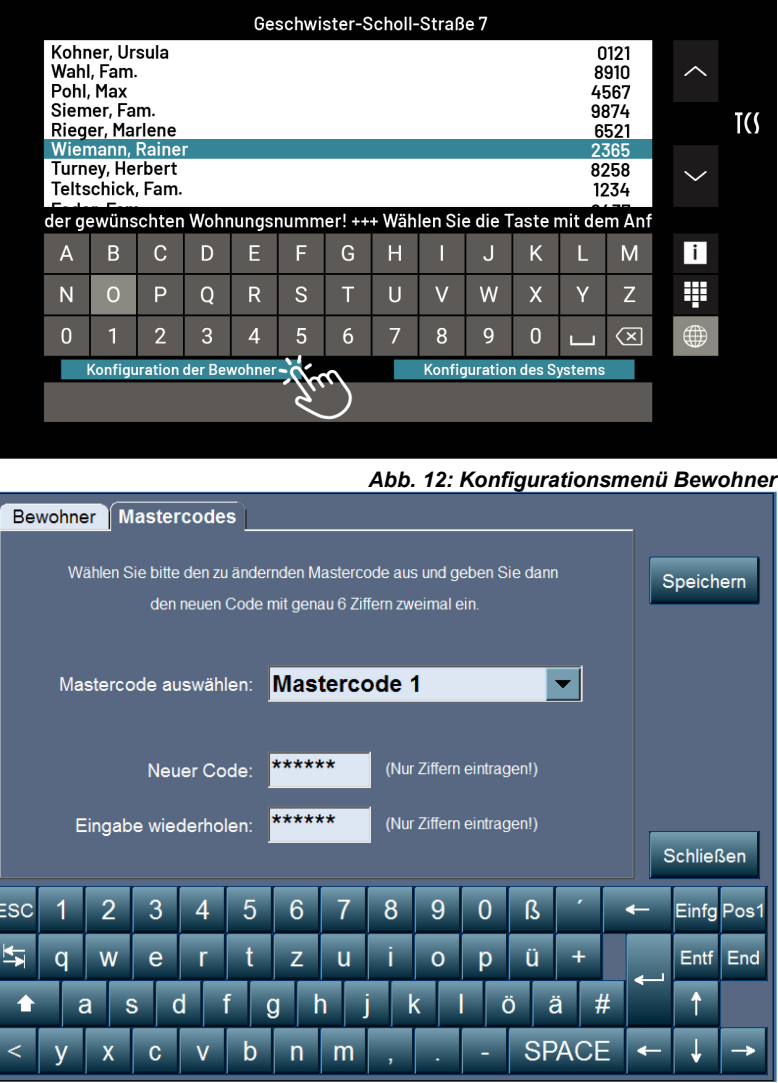

*Abb. 13: Mastercode ändern*

# <span id="page-16-0"></span>Konfiguration des Systems

Die Eintragungen auf den Registerkarten für die Konfiguration der Systemdateien können stets geändert werden und sind nach dem Speichern wirksam.

- ► Tippen Sie doppelt auf die versteckte Taste *Menü Konfiguration* links oben im Bildschirm.
- ► Geben Sie Ihren Code ein und bestätigen diesen.
- ► Tippen Sie auf das Menü *Konfiguration des Systems*. Es öffnet sich ein neues Fenster mit den Registerkarten:

Welche Registerkarten zu sehen sind, hängt davon ab, welche Lizenz man hat.

Bei der Standardlizenz, ohne GfA-Funktion, sind nur die Registerkarten "Einstellungen" und "Suchen" sichtbar.

Bei der Lizenz mit GfA und bei der DEMO-Version, also ohne Lizenz oder nicht korrekter Lizenz, sind alle Registerkarten zu sehen.

- Einstellungen
- **Gruppen**
- GFA
- **Suchen**
- ► Drücken Sie die Taste *Schließen*, um in den Grundmodus zurückzukehren.

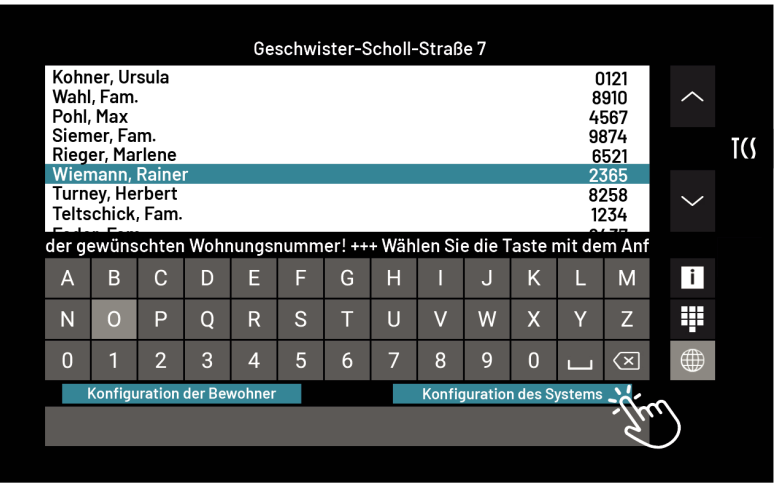

*Abb. 14: Menü Konfiguration des Systems*

## <span id="page-17-0"></span>**Registerkarte Einstellungen**

#### *Allgemein*

► Nehmen Sie die gewünschten Einträge in den Feldern vor.

Der **Text der Überschrift** erscheint *als Objekt-Beschriftung* im Grundmodus-Bildschirm. Hier kann z. B. die Adresse des Hauses eingetragen werden.

**Leerlaufzeit**: Zeit, in der nach Auswahl des Bewohners der Klingelknopf betätigt werden muss, sonst Rückkehr zum Grundmodus.

**Bereitschaftszeit**: Zeit, in der nach dem Drücken des Klingelknopfes die Sprechverbindung hergestellt sein muss, sonst Rückkehr zum Grundmodus.

Nach **Ablauf der Lebensdauer der Log-Dateien** wird diese aus dem Speicher gelöscht.

**Sprechzeit**: Maximal mögliche Dauer der Sprechverbindung zwischen Tür und Bewohner.

#### *Zutrittskontrolle aktivieren*

Einstellungen Gruppen GfA Suchen Speichern · Allgemein • Fernwartung · Registrierung • Anderes Bildschirmschoner • Sicherung · Sprechstelle · Sicherheit **Allgemeir** Text der Überschrift Geschwister-Scholl-Straße 7 Schließen Leerlaufzeit 11 31 Tag(e)  $PC$ beenden Bereitschaftszeit 20 60 Sprechzeit  $\blacktriangledown$ Sel  $\overline{\phantom{a}}$ PC Zutrittskontrolle aktiviert neustarten Programm beenden 3 5  $\overline{8}$ 9  $\overline{0}$  $\overline{B}$ Einfg Pos1  $\overline{ }$  $\sqrt{2}$  $\omega$  $\overline{\mathbf{K}}$  $\mathbf{r}$  $\overline{a}$  $\overline{M}$  $\epsilon$  $\overline{u}$  $\epsilon$  $\overline{c}$ ü Entf End  $\ddot{\uparrow}$  $#$ ä  $\overline{a}$ Ö  $\overline{C}$  $\overline{C}$ S **SPACE** T h r  $\mathsf{r}$ 

*Abb. 15: Einstellungen*

- ► Sollen Wartungspersonal, Hausmeister und Bewohner die Möglichkeit erhalten, mittels Bedienung eines virtuellen Codeschlosses die Tür zu öffnen, drücken Sie das Checkbox-Kästchen vor *Zutrittskontrolle aktiviert*.
- ► Drücken Sie die Taste *Speichern*, um die Einstellungen zu sichern.

#### *Einstellungen Sprechstelle*

► Drücken Sie den Optionsbutton *Sprechstelle*.

Die Eintragungen sind werksseitig auftragsgemäß vorkonfiguriert und können geändert werden.

- ► Speichern Sie die Daten nach jeder Änderung.
- ► Drücken Sie danach die *Übertragen*-Taste, damit die Änderungen wirksam werden.
- ► Starten Sie das Gerät neu, wenn ihre AS-Adresse verändert wurde.

Die Auswahl *TCP2* ist geräteabhängig voreingestellt. Ändern Sie diese Auswahl nicht!

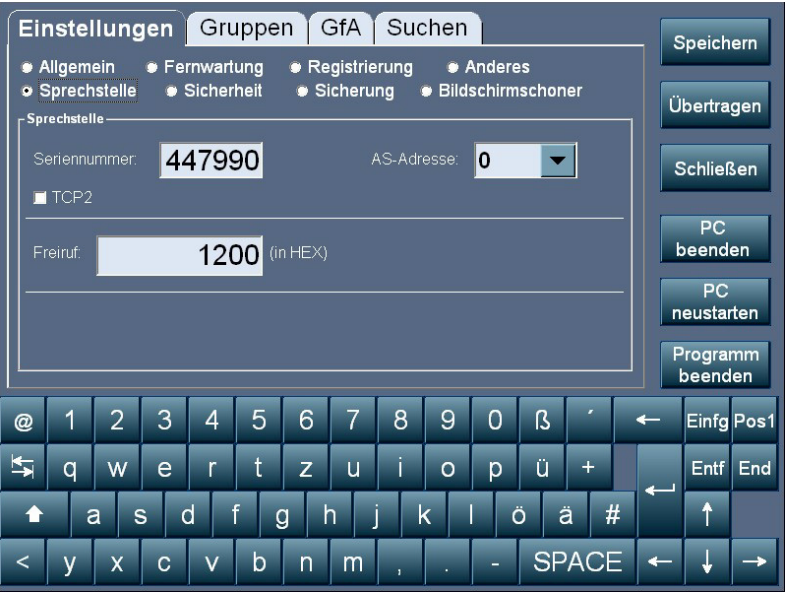

*Abb. 16: Einstellungen Sprechstelle*

#### *Einstellungen für Fernwartung*

► Drücken Sie den Optionsbutton *Fernwartung*.

#### Optional:

Wenn das Gerät über ein Netzwerk mit einem PC verbunden ist, können die Konfigurationen am PC vorgenommen werden, die Außenstation fragt dann in den hier eingestellten Intervallen eventuelle Aktualisierungen der Daten ab. Einstellungen für Systemund Bewohnerdaten können getrennt vorgenommen werden.

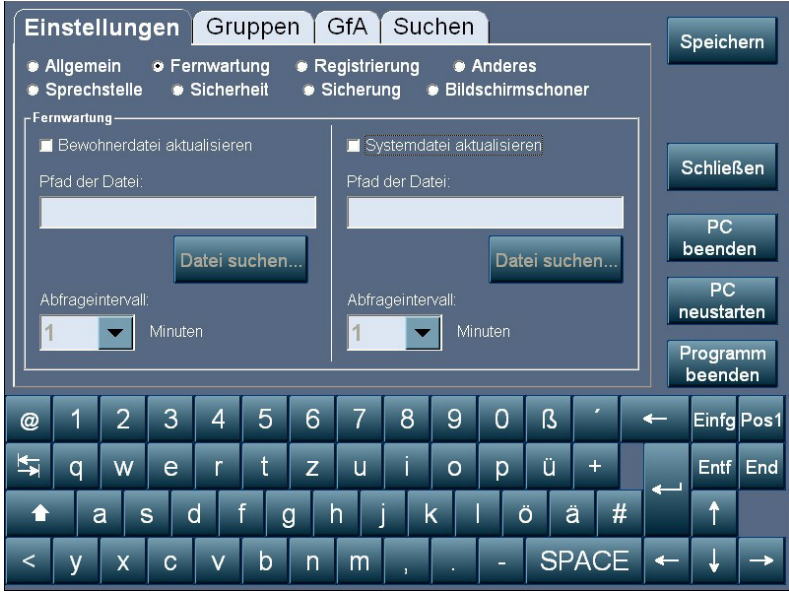

*Abb. 17: Einstellungen Fernwartung*

#### *Einstellungen für Sicherheit – Überwachung der Anlage*

- ► Drücken Sie die Taste *Konfiguration des Systems.*
- ► Drücken Sie den Optionsbutton *Sicherheit*.
- ► Aktivieren Sie einen Anlagentest und /oder eine Watchdog-Funktion.
- ► Wählen Sie deren Intervall aus.
- ► Speichern Sie die Einstellung.

**Anlagentest**: Es werden abwechselnd alle Innenstationen abgefragt. Für den Fehlerfall kann ein zu sendendes Protokoll zur weiteren Signalisierung des Fehlers festgelegt werden.

**Watchdog-Funktion**: Das Gerät sendet in Intervallen ein Protokoll, an dem andere Anlagenkomponenten seine ordnungsgemäße Funktion feststellen können.

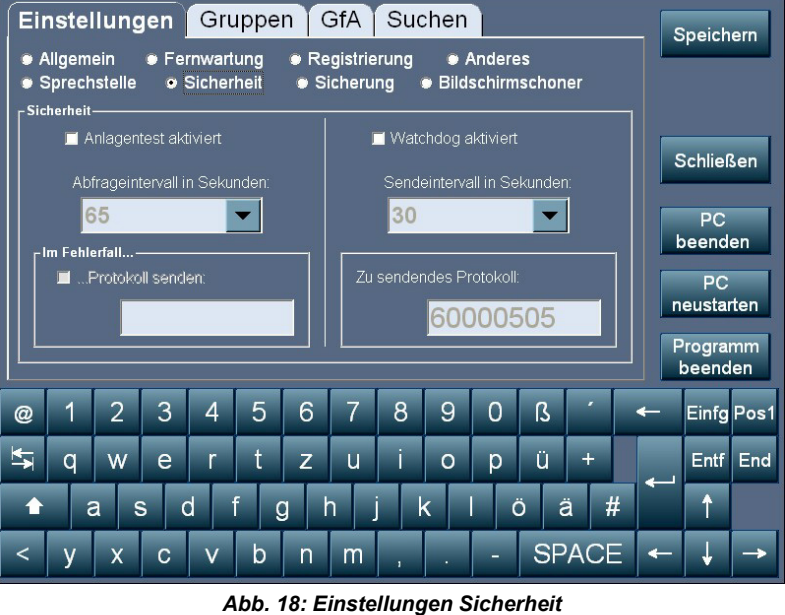

Beachten Sie, dass die Aktivierung des Anlagentestes zu einer stärkeren TCS:BUS-Belastung führt. Er sollte nur zur Fehlersuche genutzt werden.

#### *Einstellungen für Sicherung – Erstellen von Sicherheitskopien*

Bewohner- und Systemdaten sind – wie die Software selbst – intern gespeichert. Auf einen USB-Stick (im Lieferumfang) können Sicherheitskopien angelegt werden, die beim Speichern nach Modifizierungen aktualisiert werden. Das Zielverzeichnis kann hier festgelegt werden, z. B. der eingebaute USB-Stick.

- ► Drücken Sie die Taste *Konfiguration des Systems*.
- ► Drücken Sie den Optionsbutton *Sicherung*.
- ► Geben Sie den Pfad für das Zielverzeichnis ein.
- ► Oder drücken die Taste *Verzeichnis suchen* und wählen Sie den Zielordner.
- ► Speichern Sie die Einstellung.

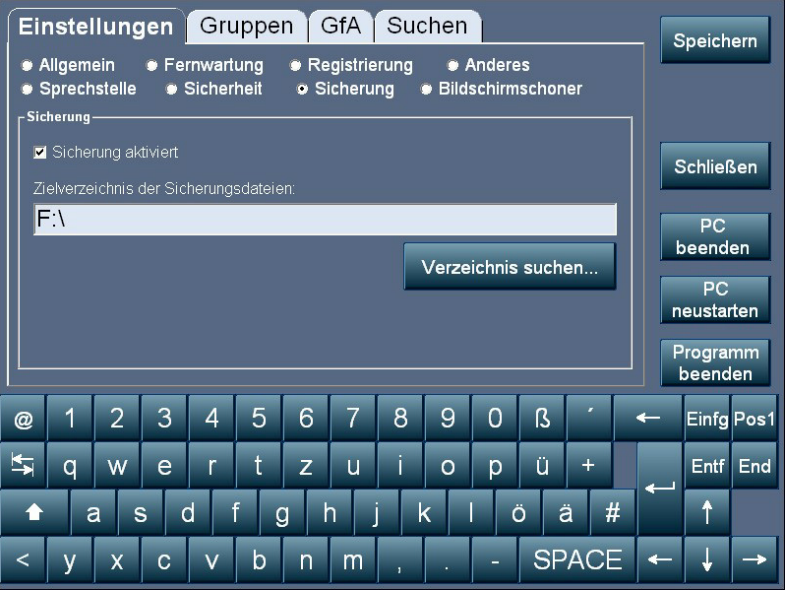

*Abb. 19: Einstellungen Sicherung*

#### *Einstellungen für Anderes*

- ► Drücken Sie die Taste *Konfiguration des Systems*.
- ► Drücken Sie den Optionsbutton *Anderes*.
- ► Aktivieren Sie einen *Direktklingelknopf*. Dieser wird auf der Startseite mit Namen angezeigt.
- ► Wählen Sie aus der Namensliste den entsprechenden Kontakt für den Direktklingelknopf aus.
- ► Aktivieren Sie ein *Bild für den Ruhebildschirm einblenden*.
- ► Drücken die Taste *Verzeichnis suchen* und wählen Sie den Zielordner.
- ► Speichern Sie die Einstellung.

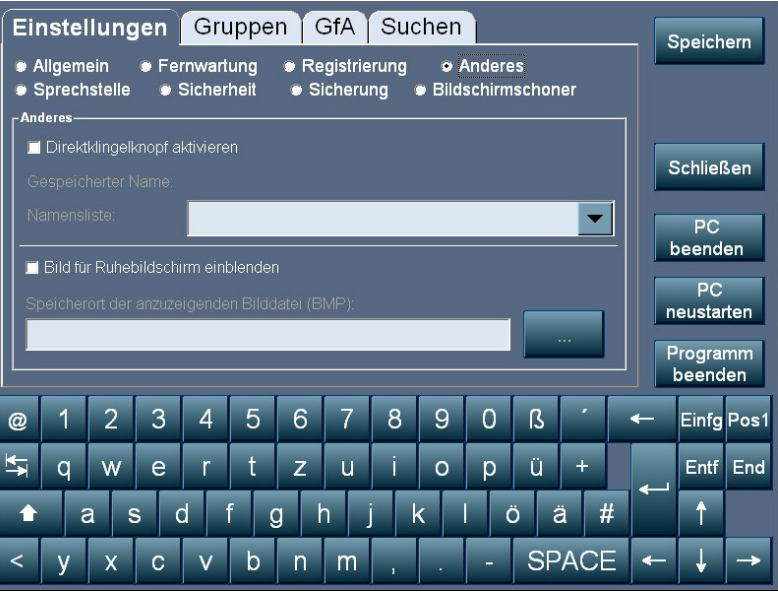

*Abb. 20: Einstellungen Anderes*

#### *Einstellungen für Bildschirmschoner*

- ► Drücken Sie die Taste *Konfiguration des Systems*.
- ► Drücken Sie den Optionsbutton *Bildschirmschoner*.
- ► Aktivieren Sie den *Bildschirmschoner*.
- ► Wählen Sie aus *Datei suchen* eine Bilddatei aus. Mögliche Formate sind jpeg und bmp.
- ► Wählen Sie aus dem Dropdown-Menü *Wartezeit* ab welcher Minute der Bildschirmschoner sich einschalten soll.
- ► Speichern Sie die Einstellung.

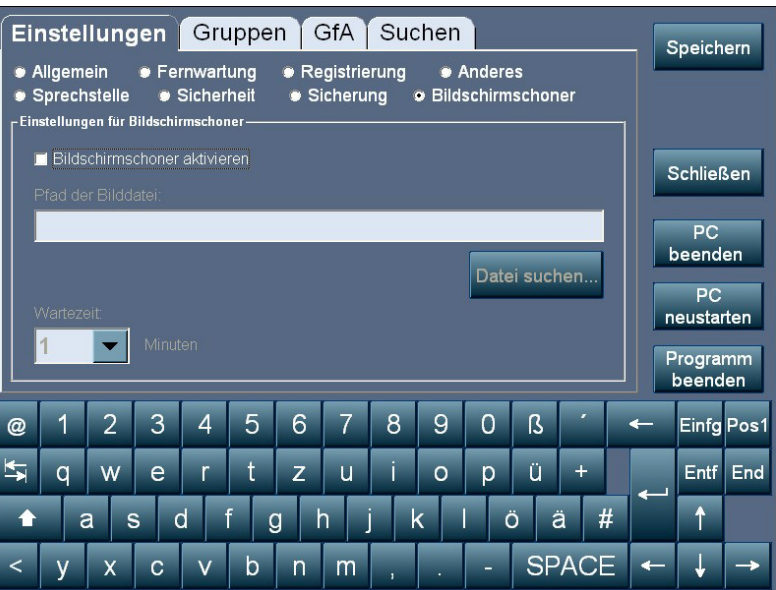

*Abb. 21: Einstellungen Bildschirmschoner*

#### *Einstellungen für Registrierung*

- ► Drücken Sie die Taste *Konfiguration des Systems*.
- ► Drücken Sie den Optionsbutton *Registrierung*.

Die Eintragungen sind auftragsbezogen vom Werk aus vorkonfiguriert und können individuell geändert werden.

- ► Tragen Sie bei Namen den Benutzer ein.
- ► Tragen Sie bei Schlüssel Ihren Code ein.
- ► Speichern Sie die Einstellung.

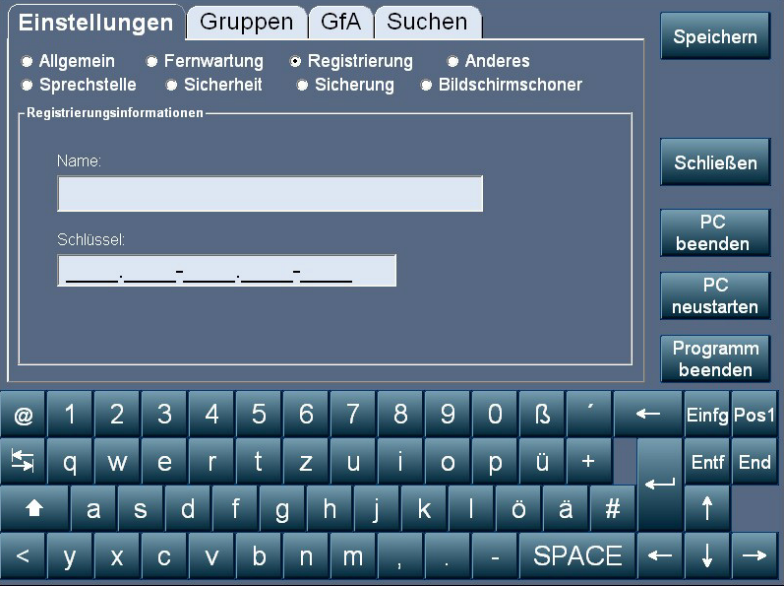

*Abb. 22: Einstellungen Registrierung*

## <span id="page-22-0"></span>**Gruppen – Festlegen von Namen für Ansage-/Durchsagegruppen**

Auf dieser Registerkarte legen Sie die (Ziel-)Gruppen für die Feuerwehr-Ansage/Durchsage fest. Die Gruppen können nach verschiedenen Kriterien erstellt werden, z. B. Gebäudetrakt, Etage, Firma, die mehrere Büros gemietet hat, usw. Maximal können 64 Gruppen festgelegt werden.

- ► Wählen Sie die Registerkarte *Gruppen*.
- ► Wählen Sie eine Gruppennummern-Zeile aus und ordnen Sie einen (Gruppen-) namen zu.
- ► Speichern Sie die Festlegungen. ► Wiederholen Sie ggf. den Vorgang für weitere Gruppen.

Anmerkung:

Nur Gruppen, die einen Namen haben, werden in der Liste der Ansage-/Durchsagegruppen auch angezeigt.

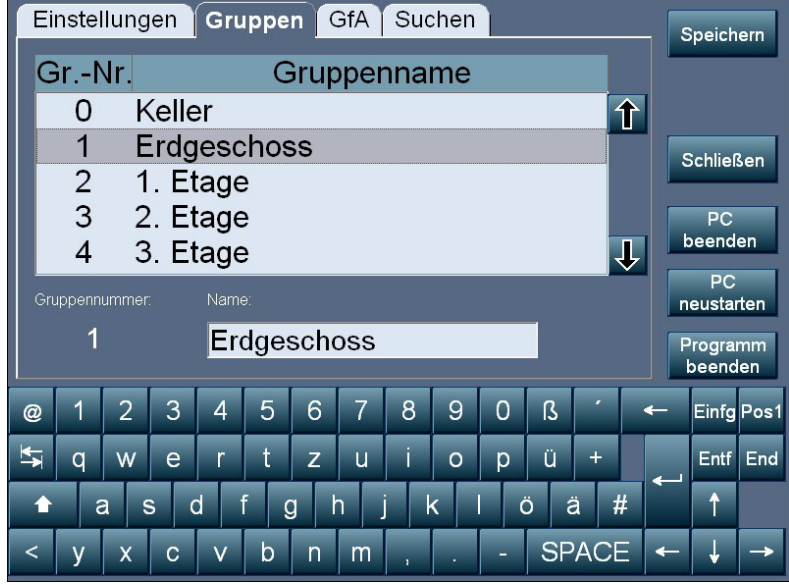

*Abb. 23: Einstellungen Alarmgruppen*

## <span id="page-23-0"></span>**Sprechstellen – Zuordnen der Innenstationen von Bewohnern zu den Ansage-/Durchsagegruppen**

Hier wird auf den EEPROM der jeweiligen Innenstation (Telefon, Wechselsprechgerät oder Läutewerk) die Zugehörigkeit zu einer Ansage-/Durchsagegruppe gespeichert. Eine Innenstation kann max. zu drei verschiedenen Ansage-/Durchsagegruppen gehören.

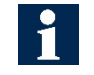

Die Zuordnung der Innenstationen kann nur mittels Konfigurationssoftware configo vorgenommen werden.

## <span id="page-23-1"></span>**GfA**

Hier werden die Textdateien für die automatische(n) Ansage(n) dem (/den) Button zugeordnet.

- ► Wählen Sie die Registerkarte *GfA*.
- ► Wählen Sie einen der vorgegebenen Buttons für die Durchsage aus.
- ► Ordnen Sie diesem unter *Buttontitel* einen Text zu. Dieser Text erscheint auf diesem Button auf der Bedienoberfläche.
- ► Suchen Sie die zuzuordnende WAV-Datei aus, die im Gerät gespeichert ist.
- ► Speichern Sie die Auswahl.
- ► Wiederholen Sie den Vorgang ggf. für weitere Durchsagen.

**Button** *Durchsage 1* **bis** *4*: Hier können 4 verschiedene Buttons erzeugt werden, mit denen jeweils eine automatische Ansage gestartet werden kann.

**Buttontitel**: Hier können beliebig viele Zeichen eingegeben werden. Stimmen Sie die Eintragungen mit der örtlichen Feuerwehr ab.

**WAV-Datei**: Es stehen diverse Durchsagetexte zur Auswahl, auch mit Wiederholungen und in englischer Sprache. Wählen Sie ihn nach Anforderungen der örtlichen Feuerwehr aus.

**Weitere Einstellungen**: Beim Auslösen des Alarms kann über einen TCS:BUS-Sensor an der/den angesprochenen Innenstation/en ein Signalton ausgelöst werden, bevor eine Ansage oder Durchsage gestartet wird. Bei **Alarmzeit** kann dessen Dauer festgelegt werden. Werksseitig voreingestellt: 4 s.

Bei **BMN** ist die Seriennummer des TCS:BUS-Sensors werksseitig eingetragen.

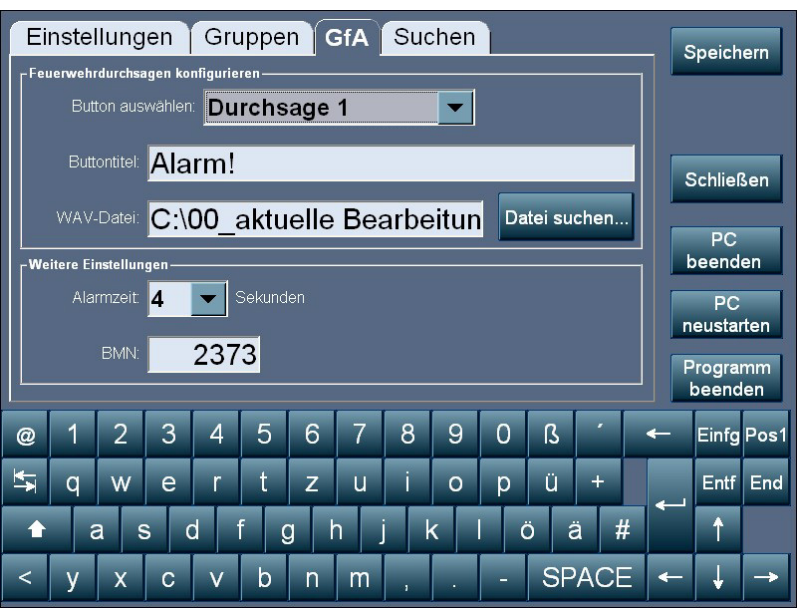

*Abb. 24: Einstellungen Durchsagetexte*

## <span id="page-24-0"></span>**Suchen**

Hier können Sie festlegen, nach welchen Kriterien in der Bewohnerliste gesucht werden soll.

► Wählen Sie aus folgenden Optionen, um die Sucheinstellungen einzustellen:

*Konfiguration des Suchmodus:*

- Suche nur nach Namen
- Suche nur nach Wohnungsnummer • Suche nach Namen und Wohnungsnummer

*Konfiguration des Anzeigemodus:*

- Name links Wohnungsnummer rechts
- Name oder Wohnungsnummer links Stockwerk rechts

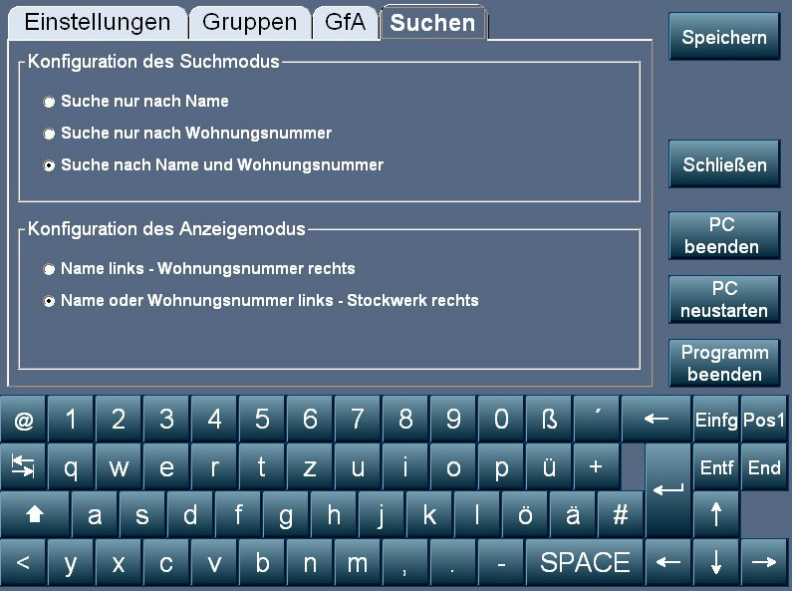

*Abb. 25: Einstellungen Suchoptionen*

# <span id="page-25-0"></span>Konfiguration der Bewohner

Auf den Registerkarten können Sie die Eintragungen vornehmen: Drücken Sie die Taste *Konfiguration der Bewohner*.

#### *Bewohner – Datensätze eingeben*

- ► Drücken Sie die Taste *Konfiguration* der Bewohner.
- ► Hier finden Sie den Eintrag "Concierge" vor. Dieser Datensatz kann nicht gelöscht, durch Eingabe des Namens "Leerwohnung" oder löschen des Feldes Seriennummer unwirksam gemacht werden.
- ► Drücken Sie die Taste *Neu*.
- ► Beginnen Sie mit der Eingabe eines Datensatzes.
- ► Speichern Sie den Datensatz.
- ► Beginnen Sie ggf. wieder mit *Neu*.

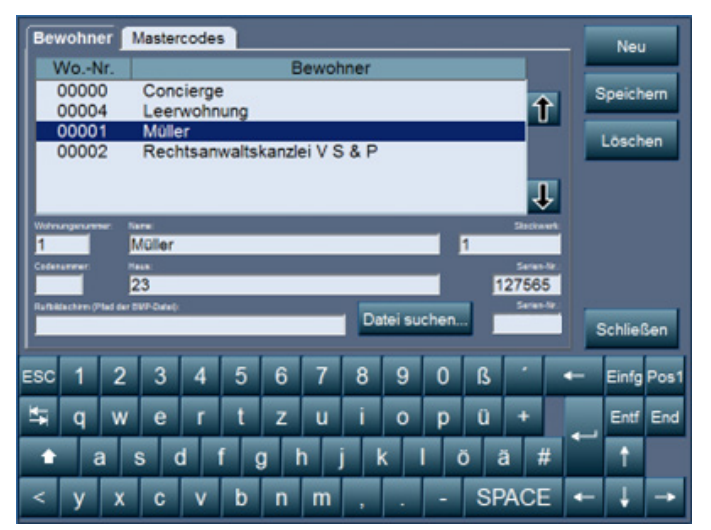

*Abb. 26: Einstellungen Bewohnerdatensatz*

#### **Eingetragen werden müssen**:

Wohnungsnummer, Name, Seriennummer (der Innenstation in der Wohnung).

#### **Eingetragen werden können**:

Codenummer für den Bewohner, wenn dieser die Tür über das virtuelle Codeschloss öffnen können soll, der Pfad einer Bitmap-Datei für bildliche Zusatzinformationen und Seriennummer 2 für eine zweite Innenstation, die parallel mitklingeln soll.

\* *TIPP: Legen Sie sich vor Beginn der Konfiguration eine Liste mit allen Bewohnerdaten und Innenstations-Seriennummern an. Ist beim Anlegen der Datensätze noch kein Bewohnername bekannt, kann auch das Schlüsselwort "Leerwohnung" eingegeben werden, damit ist der Datensatz reserviert, der Datensatz wird in der Bewohnerliste aber nicht angezeigt.*

#### *Ändern*

- ► Wählen Sie den Bewohner aus.
- ► Ändern Sie die Eintragungen im jeweiligen Feld.
- ► Speichern Sie die Konfiguration.

#### *Löschen*

- ► Wählen Sie den Bewohner aus.
- ► Drücken Sie die Taste *Löschen*, wenn Sie den gesamten Datensatz löschen möchten.
- ► Speichern Sie die Konfiguration.

#### *Bitmap-Datei für den Rufbildschirm einlesen*

Die Bitmap-Datei muss genau folgende Größe haben, damit es im Programmfenster vollständig dargestellt und nicht verzerrt wird: **1092 x 511 Pixel**.

Einlesen der Bitmap-Datei:

- ► Öffnen Sie die ADU64000.
- ► Entnehmen Sie den USB-Stick.
- ► Speichern Sie die gewünschte Datei auf diesem USB-Stick.
- ► Stecken Sie den USB-Stick wieder an den Anschluss.
- ► Schließen Sie die Display-Außenstation.
- ► Nehmen Sie die Eintragungen im Bewohnerdatensatz vor.
- ► Drücken Sie die Taste *Datei suchen* und wählen Sie die Datei auf dem USB-Stick aus.
- ► Speichern Sie den Datensatz.

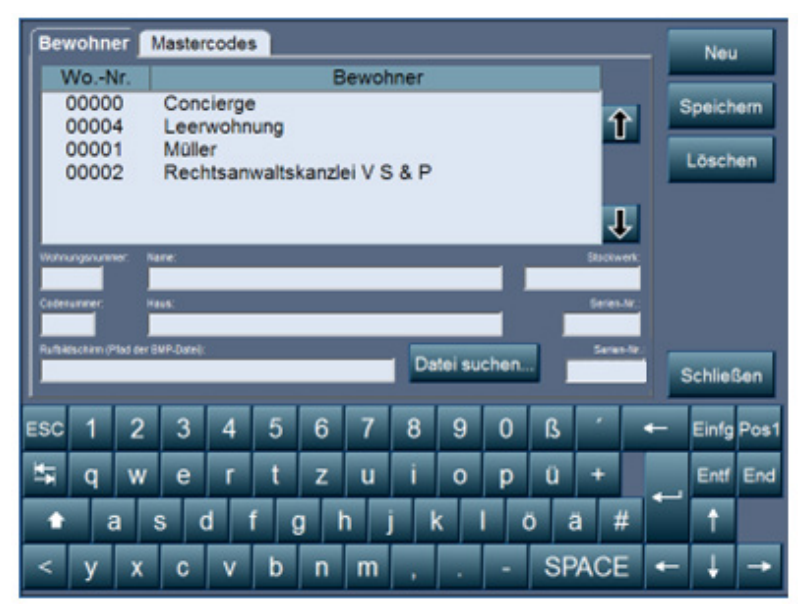

*Abb. 27: Änderungen Bewohnerdatensatz*

Bildschirmanzeige bei Bedienung:

- ► Wählen Sie den Anfangsbuchstaben des gewünschten Bewohners mit den Tasten aus.
- ► Wählen Sie den Bewohner mit den Tasten *nach oben / unten blättern* oder wählen Sie einen weiteren Buchstaben aus, um die Anzahl der möglichen Ergebnisse einzuschränken.
- ► Drücken Sie unten auf den erscheinenden Klingelbalken.

Ist eine Bitmap gespeichert, wird diese angezeigt. Das gleiche Bild erscheint auch, wenn Sie den Bewohner auswählen und die Taste *Informationsbildschirm aufrufen,* rechts unten drücken.

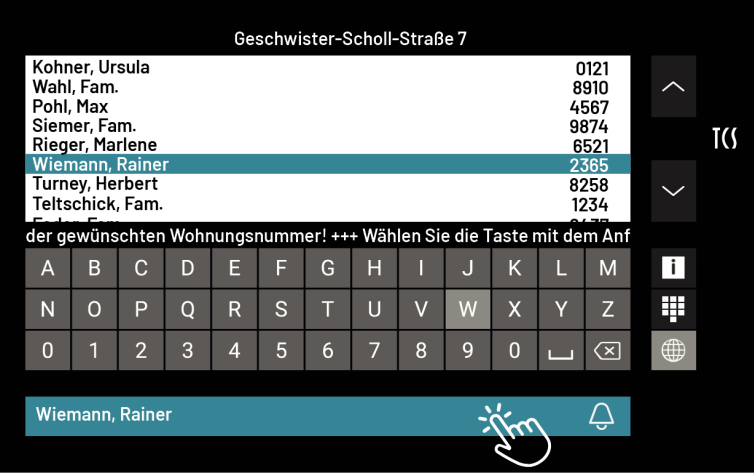

*Abb. 28: Bewohner rufen*

## <span id="page-26-0"></span>**Bewohnerdaten ändern**

Die Eintragungen auf den Registerkarten für die Konfiguration der Bewohnerdaten können stets geändert werden und sind nach dem Speichern wirksam.

# <span id="page-27-0"></span>Der GfA-Modus

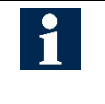

Der GFA-Modus wird über den Schlüsselschalter aktiviert, der nur in der GFA-Version inklusive Schlüsselschalter verfügbar ist. Die versteckte Taste auf dem Bildschirm ist nur in der Demo-Version verfügbar.

Die Feuerwehr kann mit dem Schlüsselschalter (nur in der GFA-Version verfügbar) in den *GfA-Modus* umschalten, der sich funktionell und optisch abhebt.

Von hier aus ist die Auswahl einzelner Bewohner möglich (Buchstabenfeld) oder die Auswahl einer Alarmgruppe (Alarmgruppe anzeigen) oder das sofortige Tür öffnen.

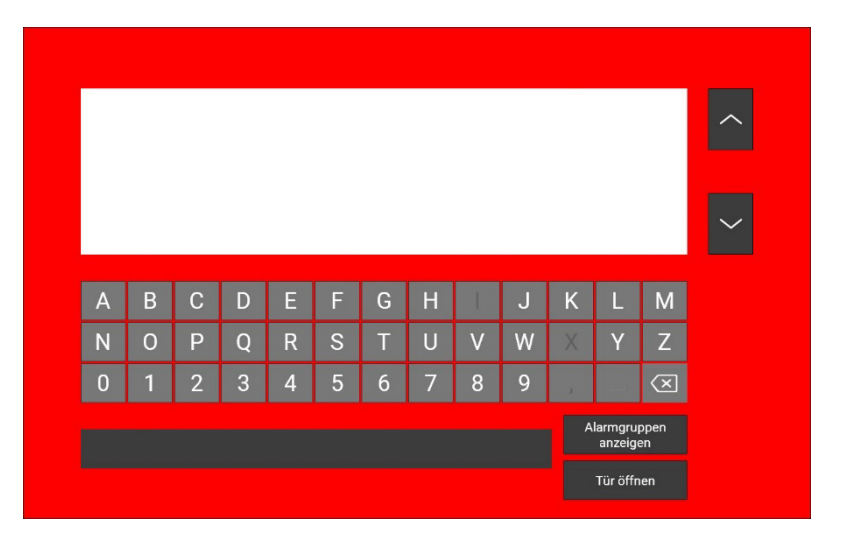

## <span id="page-27-1"></span>**Durchsage an einen einzelnen Bewohner**

- ► Wählen Sie den Anfangsbuchstaben des gewünschten Namens aus, an den die Durchsage gerichtet werden soll.
- ► Wählen Sie den Namen in der erscheinenden Liste aus.
- ► Wählen Sie mit einer der erscheinenden Tasten aus, ob Sie selbst eine Durchsage sprechen wollen (*Manuelle Durchsage*) oder einen gespeicherten Text auf Tastendruck starten wollen *(Automatische Durchsage*).

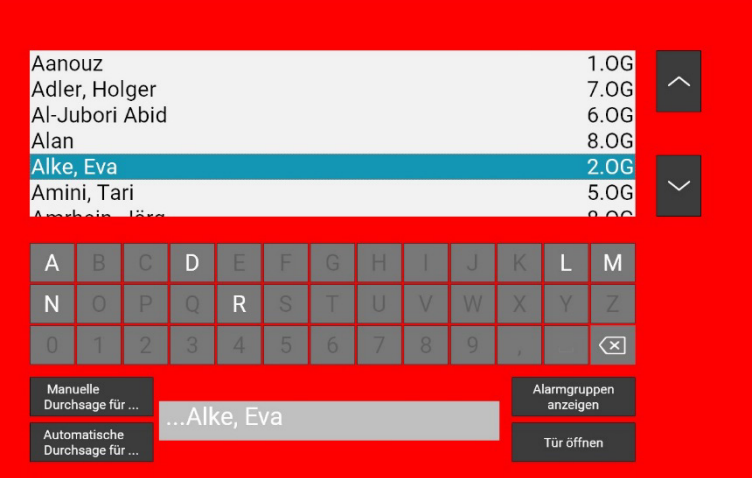

#### *Automatische Durchsage*

- ► Drücken Sie die Taste *Automatische Durchsage*.
- ► Es erscheinen alle Tasten (im Beispiel eine) der Durchsagen, die zuvor konfiguriert wurden.

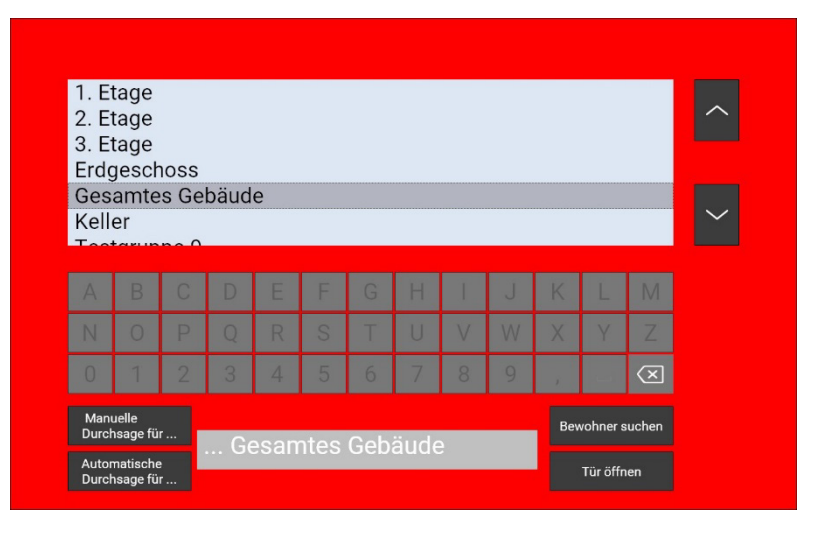

Es erscheint dieser Bildschirm und die Durchsage ertönt am Gerät und an der Innenstation des Bewohners.

Die verbleibende Zeit bis zum Ende der Durchsage wird angezeigt.

► Drücken Sie die Taste *Durchsage beenden*, um die Ansage / Durchsage abzubrechen.

Nach Ende (oder Abbruch) der Durchsage nimmt der Bildschirm wieder sein Ausgangsbild (siehe oben) an.

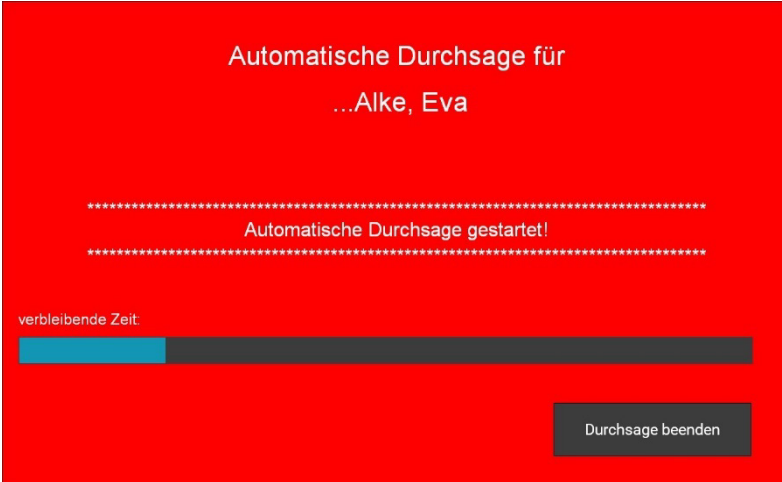

#### *Manuelle Durchsage*

- ► Drücken Sie die Taste *Manuelle Durchsage*. Es erscheint der Klingelknopf.
- ► Drücken Sie den Klingelknopf.

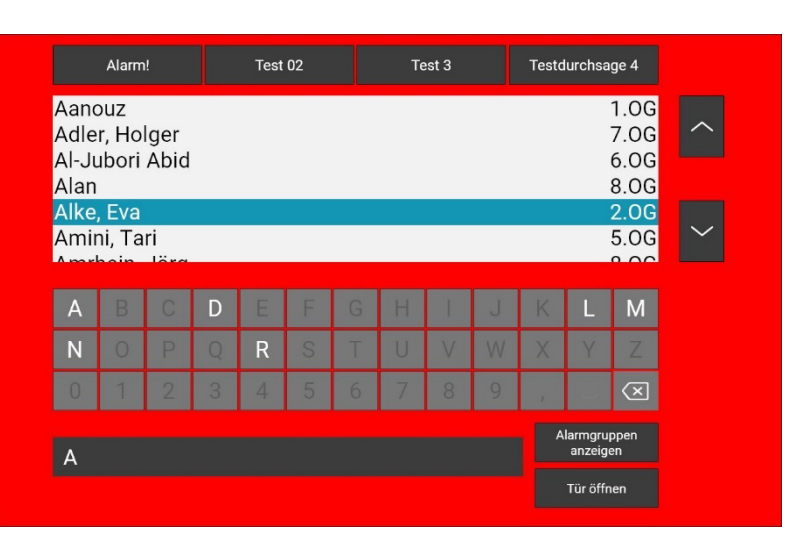

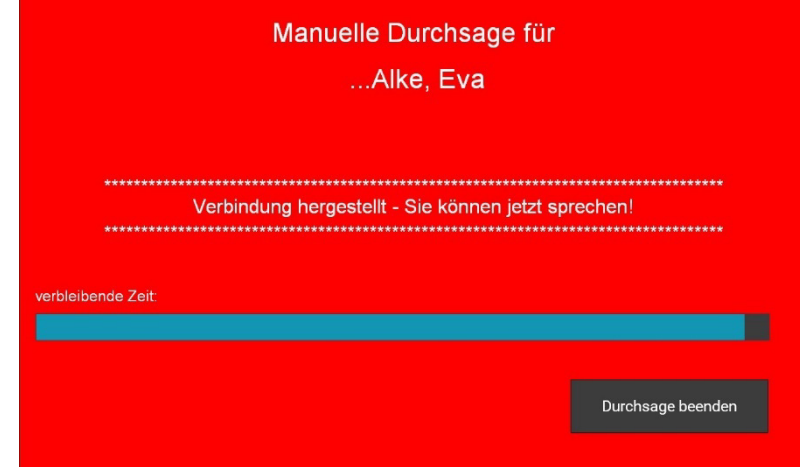

Es erscheint dieser Bildschirm.

- ► Beginnen Sie mit der Durchsage. Sprechen Sie direkt in das Sprechgitter. Die verbleibende Zeit bis zum Ende der Durchsage wird angezeigt.
- ► Drücken Sie die Taste *Durchsage beenden*, um die Ansage / Durchsage abzubrechen.

Nach Ende (oder Abbruch) der Durchsage nimmt der Bildschirm wieder sein Ausgangsbild an.

## <span id="page-29-0"></span>**Durchsage an Bewohnergruppen**

- ► Drücken Sie die Taste *Alarmgruppen anzeigen*
- ► Wählen Sie eine Gruppe in der erscheinenden Liste aus, an die die Durchsage gerichtet werden soll.
- ► Wählen Sie mit einer der erscheinenden Tasten aus, ob Sie selbst eine Durchsage sprechen wollen (*Manuelle Durchsage*) oder einen gespeicherten Text auf Tastendruck starten wollen *(Automatische Durchsage*).

Weiter wie *Manuelle Durchsage*  oder *Automatische Durchsage* (siehe oben).

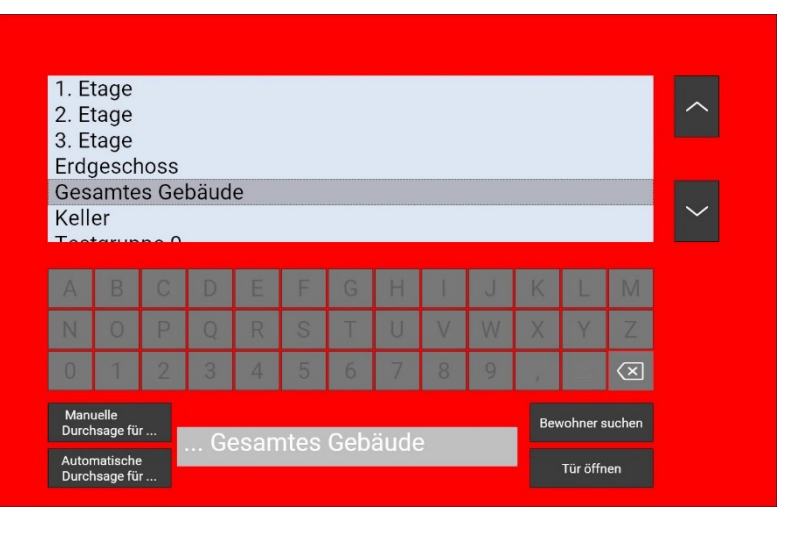

# <span id="page-30-0"></span>Reinigung

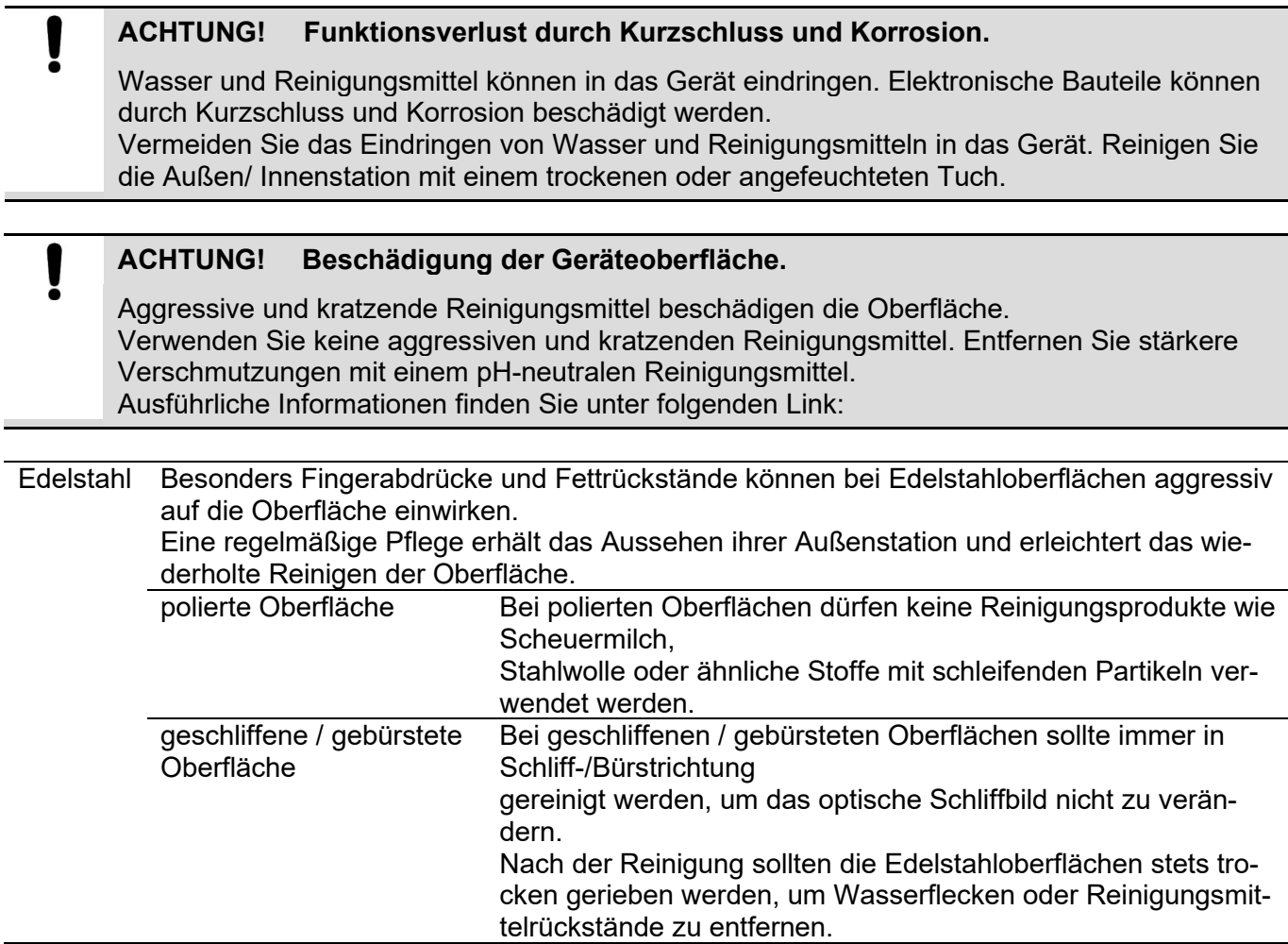

Ausführliche Informationen finden Sie in den Reinigungshinweisen für Edelstahloberflächen abrufbar unte[rhttps://www.tcsag.de/download/produktinformationen/reinigungshinweise/](https://www.tcsag.de/download/produktinformationen/reinigungshinweise/)

# <span id="page-30-1"></span>Konformität

Konformitätserklärungen sind abrufbar unter <u>www.tcsag.de,</u> Downloads, Handelsinformationen.

# <span id="page-30-2"></span>Entsorgungshinweise

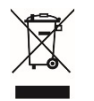

Entsorgen Sie das Gerät getrennt vom Hausmüll über eine Sammelstelle für Elektronikschrott. Die zuständige Sammelstelle erfragen Sie bei Ihrer Gemeindeverwaltung.

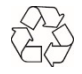

Entsorgen Sie die Verpackungsteile getrennt in Sammelbehältern für Pappe und Papier bzw. Kunststoff.

# <span id="page-31-0"></span>Gewährleistung

Wir bieten Elektrofachkräften eine **vereinfachte Abwicklung** von Gewährleistungsfällen an.

- Wenden Sie sich direkt an die **TCS HOTLINE** unter **04194 9881-188**.
- Unsere **Verkaufs- und Lieferbedingungen** finden Sie unter [www.tcsag.de,](http://www.tcsag.de/) Downloads, Handelsinformationen und in unserem aktuellen Produktkatalog.

# <span id="page-31-1"></span>Service

Fragen richten Sie bitte an unsere **TCS HOTLINE 04194 9881-188.**

**Hauptsitz**

TCS TürControlSysteme AG, Geschwister-Scholl-Str. 7, 39307 Genthin Tel.: 03933 8799-10 FAX: 03933 8799-11 www.tcsag.de Technische Änderungen vorbehalten.

TCS Hotline Deutschland Tel.: 04194 9881-188 FAX: 04194 988-189 Mail: hotline@tcsag.de

Ausgabe: 08/2023 PI\_ADU64x0x-0030 1A